#### **Oracle® Fusion Middleware**

Mobile Browser Developer's Guide for Oracle Application Development Framework

11*g* Release 1 (11.1.1.9.0) **E52957-01**

#### April 2015

Documentation for Oracle Application Development Framework (Oracle ADF) developers that describes how to use Oracle JDeveloper to create mobile browser-based applications comprised of Apache MyFaces Trinidad web-client components.

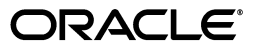

Oracle Fusion Middleware Mobile Browser Developer's Guide for Oracle Application Development Framework 11*g* Release 1 (11.1.1.9.0)

E52957-01

Copyright © 2008, 2015, Oracle and/or its affiliates. All rights reserved.

Primary Author: John Bassett, Liza Rekadze

Contributing Author: Mamallan Uthaman

This software and related documentation are provided under a license agreement containing restrictions on use and disclosure and are protected by intellectual property laws. Except as expressly permitted in your license agreement or allowed by law, you may not use, copy, reproduce, translate, broadcast, modify, license, transmit, distribute, exhibit, perform, publish, or display any part, in any form, or by any means. Reverse engineering, disassembly, or decompilation of this software, unless required by law for interoperability, is prohibited.

The information contained herein is subject to change without notice and is not warranted to be error-free. If you find any errors, please report them to us in writing.

If this is software or related documentation that is delivered to the U.S. Government or anyone licensing it on behalf of the U.S. Government, the following notice is applicable:

U.S. GOVERNMENT END USERS: Oracle programs, including any operating system, integrated software, any programs installed on the hardware, and/or documentation, delivered to U.S. Government end users are "commercial computer software" pursuant to the applicable Federal Acquisition Regulation and agency-specific supplemental regulations. As such, use, duplication, disclosure, modification, and adaptation of the programs, including any operating system, integrated software, any programs installed on the hardware, and/or documentation, shall be subject to license terms and license restrictions applicable to the programs. No other rights are granted to the U.S. Government.

This software or hardware is developed for general use in a variety of information management applications. It is not developed or intended for use in any inherently dangerous applications, including applications that may create a risk of personal injury. If you use this software or hardware in dangerous applications, then you shall be responsible to take all appropriate fail-safe, backup, redundancy, and other measures to ensure its safe use. Oracle Corporation and its affiliates disclaim any liability for any damages caused by use of this software or hardware in dangerous applications.

Oracle and Java are registered trademarks of Oracle and/or its affiliates. Other names may be trademarks of their respective owners.

Intel and Intel Xeon are trademarks or registered trademarks of Intel Corporation. All SPARC trademarks are used under license and are trademarks or registered trademarks of SPARC International, Inc. AMD, Opteron, the AMD logo, and the AMD Opteron logo are trademarks or registered trademarks of Advanced Micro Devices. UNIX is a registered trademark of The Open Group.

This software or hardware and documentation may provide access to or information on content, products, and services from third parties. Oracle Corporation and its affiliates are not responsible for and expressly disclaim all warranties of any kind with respect to third-party content, products, and services. Oracle Corporation and its affiliates will not be responsible for any loss, costs, or damages incurred due to your access to or use of third-party content, products, or services.

# **Contents**

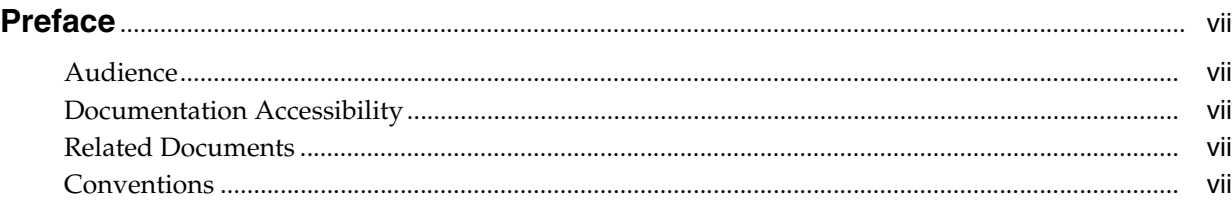

# **[1 Overview of Oracle ADF Mobile Browser](#page-8-0)**

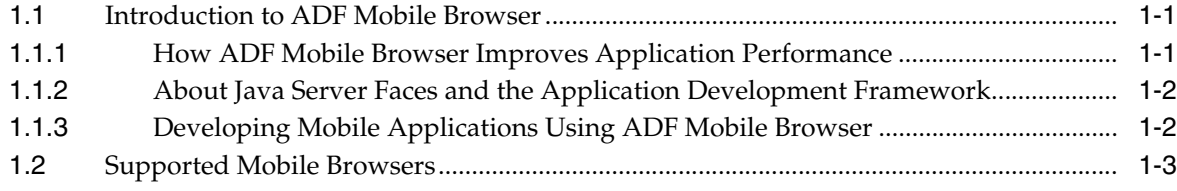

# **[2 Configuring the ADF Mobile Browser Environment](#page-12-0)**

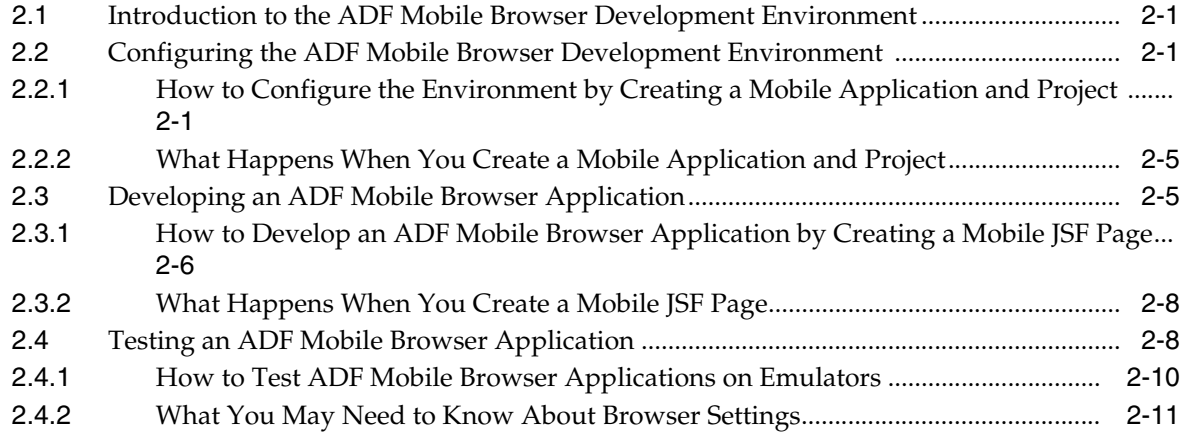

# **[3 Component Support](#page-24-0)**

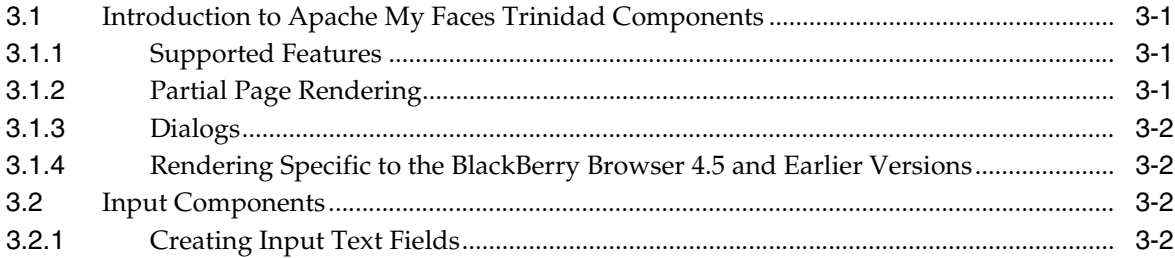

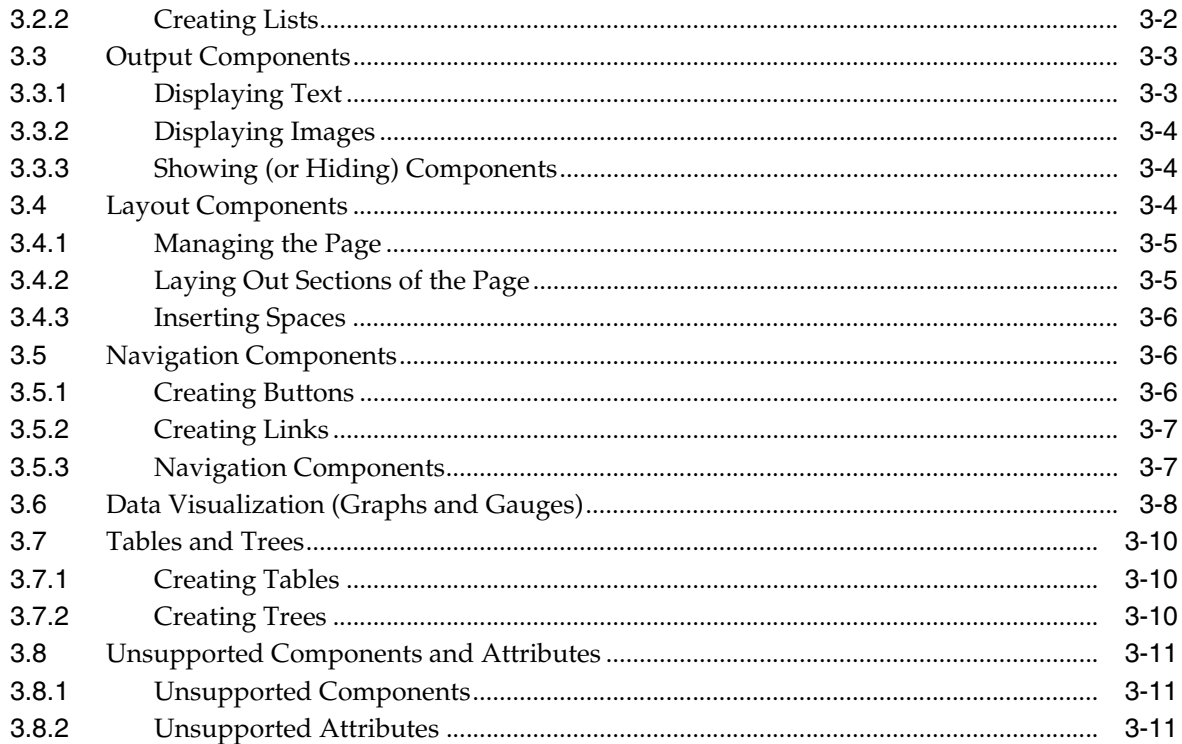

# **[4 Skinning](#page-36-0)**

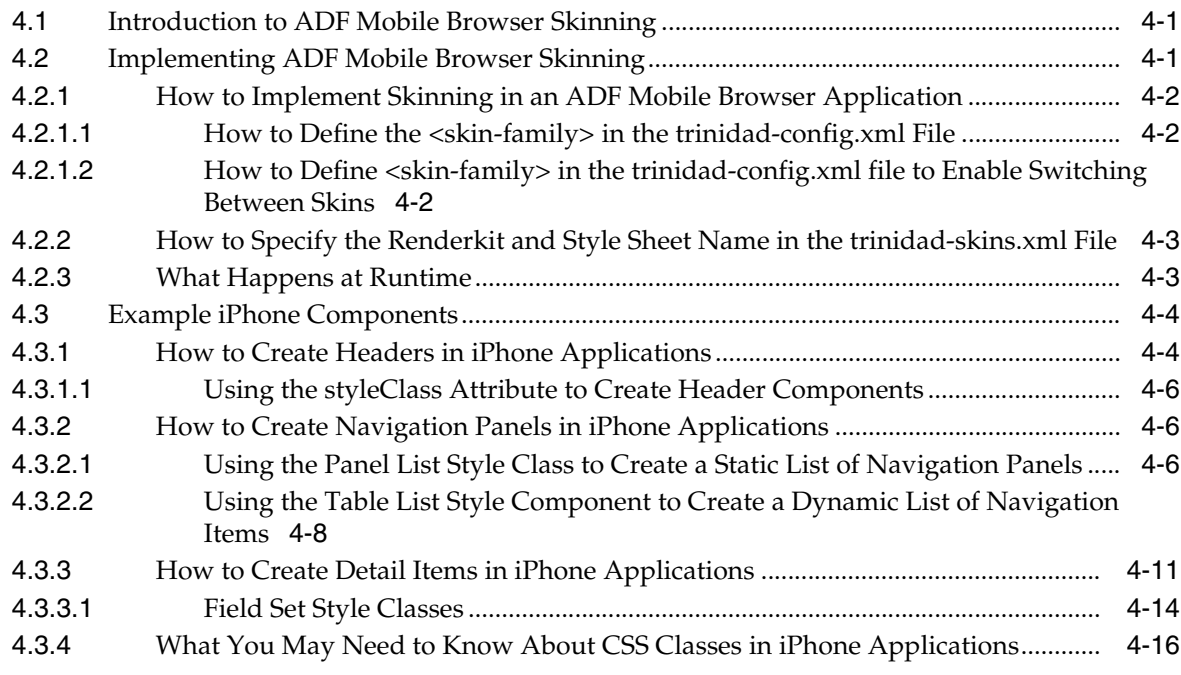

# **[5 Supporting Basic HTML Mobile Browsers](#page-52-0)**

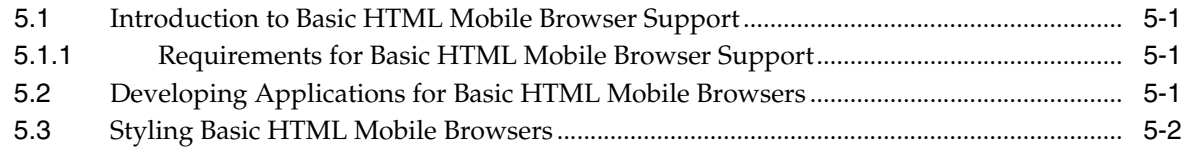

# **[6 Design Guidelines for BlackBerry 4.2 to 4.5](#page-54-0)**

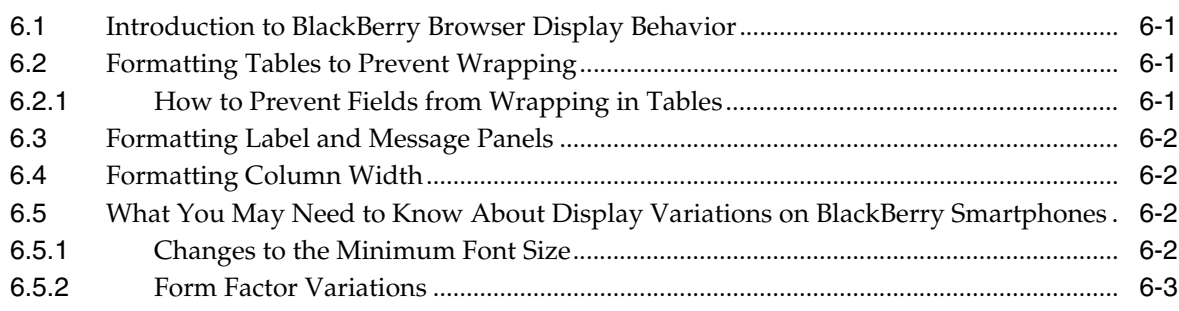

# **[7 Narrow Screen Support and User Agent Details Support](#page-58-0)**

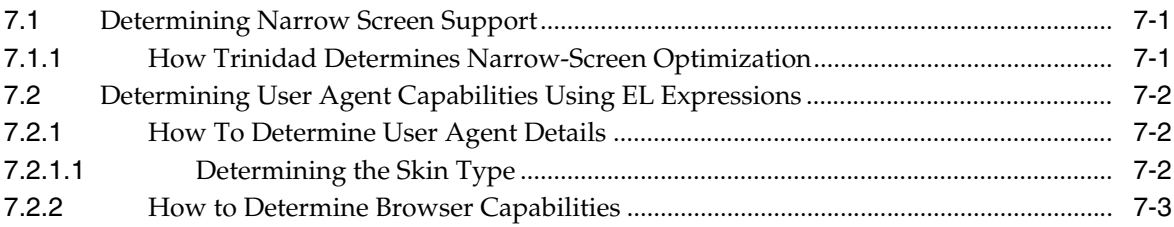

# **[8 Extending ADF Mobile Browser Applications](#page-62-0)**

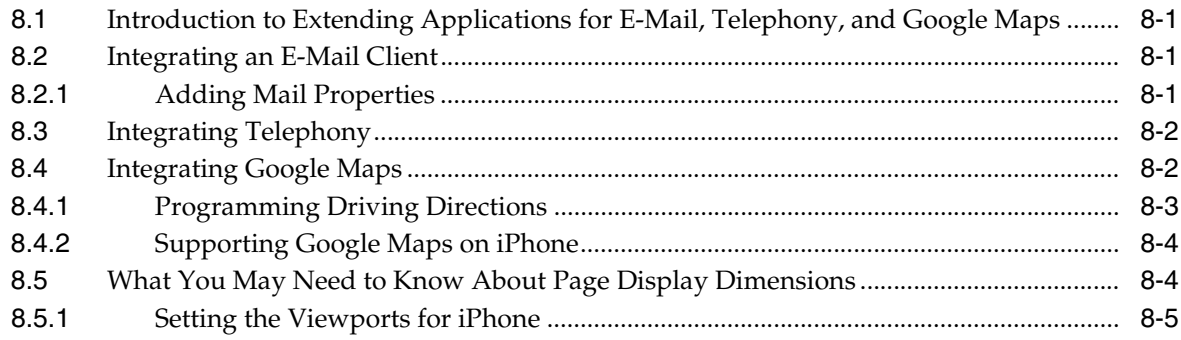

# **Preface**

<span id="page-6-0"></span>Welcome to *Mobile Browser Developer's Guide for Oracle Application Development Framework*.

# <span id="page-6-1"></span>**Audience**

This document is intended for developers of browser applications for mobile devices.

# <span id="page-6-2"></span>**Documentation Accessibility**

For information about Oracle's commitment to accessibility, visit the Oracle Accessibility Program website at http://www.oracle.com/pls/topic/lookup?ctx=acc&id=docacc.

#### **Access to Oracle Support**

Oracle customers have access to electronic support through My Oracle Support. For information, visit http://www.oracle.com/pls/topic/lookup?ctx=acc&id=info or visit http://www.oracle.com/pls/topic/lookup?ctx=acc&id=trs if you are hearing impaired.

# <span id="page-6-3"></span>**Related Documents**

For more information, see the following:

- *Oracle Fusion Middleware Fusion Developer's Guide for Oracle Application Development Framework*
- *Oracle Fusion Middleware Web User Interface Developer's Guide for Oracle Application Development Framework*

# <span id="page-6-4"></span>**Conventions**

The following text conventions are used in this document:

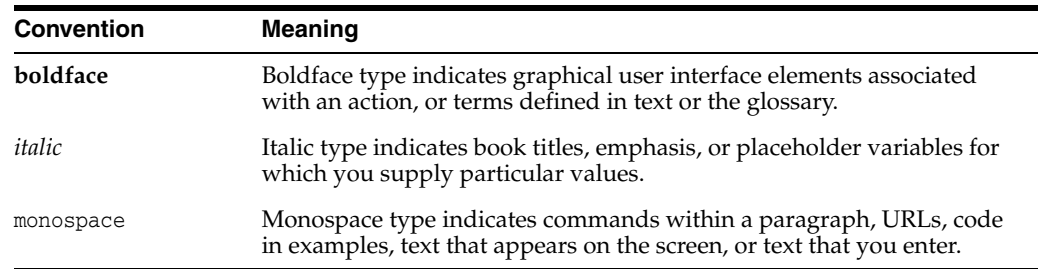

**1**

# <span id="page-8-0"></span>**Overview of Oracle ADF Mobile Browser**

This chapter provides an overview of Oracle Application Development Framework Mobile (ADF Mobile) browser.

This chapter includes the following sections:

- [Section 1.1, "Introduction to ADF Mobile Browser"](#page-8-1)
- [Section 1.2, "Supported Mobile Browsers"](#page-10-0)

# <span id="page-8-1"></span>**1.1 Introduction to ADF Mobile Browser**

Oracle Application Development Framework Mobile (ADF Mobile) browser enables you to create browser-based, enterprise mobile applications that adapt to the requirements of the mobile browsers used on different types of smartphones and feature phones. Using ADF Mobile's standards-based framework, you can, for example, create web applications that enable users to approve expense reports, or search corporate contact information using a smartphone. Because ADF Mobile browser provides automatic detection and delivery of content based on both the form factor of the mobile phone itself and the capabilities of its mobile browser, you need only build the application once before you deploy it. In other words, because ADF Mobile browser applications are compatible with many mobile browsers, you do not have to focus on the limitations of any particular mobile browser.

The ADF Mobile browser renderer ensures that contents can be consumed correctly by the target browser. It not only handles variations in browser-specific implementations of HTML, JavaScript, CSS (Cascading Style Sheets), DOM (Document Object Model), and the XMLHttpRequest (XHR) API, but variations in system performance as well. If, for example, a browser does not support the XMLHttpRequest interface and is incapable of posting a partial-page request to a server, ADF Mobile browser enables the application to revert automatically to a full-page submit so that the page functions properly.

#### <span id="page-8-2"></span>**1.1.1 How ADF Mobile Browser Improves Application Performance**

The ADF Mobile browser renderer is optimized to improve performance by minimizing the payload of the web page that is sent over the wireless network to the mobile phone. In mobile environments with high-latency and low-bandwidth wireless networks, Partial Page Rendering (PPR) is essential in providing an optimal end user experience. For mobile browsers that support AJAX (Asynchronous JavaScript and XML), ADF Mobile browser supports PPR for certain components, which minimizes the amount of data requested from the server and improves application responsiveness. See also [Section 3.1.2, "Partial Page Rendering."](#page-24-4)

**Note:** Although ADF Mobile leverages AJAX features in smartphone browsers, it also degrades gracefully to support plain HTML browsers.

#### <span id="page-9-0"></span>**1.1.2 About Java Server Faces and the Application Development Framework**

Java Server Faces (JSF) is a standard specified by JSR-127 that enables you to create applications using pre-built components that define functionality and behavior. JSF provides a Model-View-Controller (MVC) mechanism that simplifies the development of web applications. Its renderkit converts components both to, and from, a specific markup language. The kit's renderers generate markup that represents components and how they interpret browser requests.

JSF development focuses on components, not markup. Using JSF, you create a JSP page containing JSF component tags. When a user visits this page (through the FacesServlet), JSF uses the renderkit specified by the user's device to encode the markup to the appropriate output. For example, if the user's device specifies HTML for a desktop browser, then the renderkit's markup encoding results in an HTML page. In addition to rendering appropriate content, JSF supports user interaction.

Application Development Framework (ADF) is built on the standard JSF technology and provides the following:

- A large component set (because JSF provides only basic components).
- Renderers that support these components in HTML browsers, including a rich renderkit for applications using AJAX technologies.
- Converters, validators, and events.

#### <span id="page-9-1"></span>**1.1.3 Developing Mobile Applications Using ADF Mobile Browser**

Because ADF Mobile browser is built upon the component model of Java Server Faces (JSF), you can quickly develop applications for mobile browsers. Its mobile-specific extensions to JSF enable you to develop mobile applications using the same methodologies for developing JSF applications for the desktop (or tablet), as described in *Oracle Fusion Middleware Web User Interface Developer's Guide for Oracle Application Development Framework*.

**Note:** ADF Mobile browser applications are intended to run on the mobile browsers used by smartphones or feature phones. They are not intended to run on desktop browsers.

ADF Mobile browser application development is almost identical to ADF web application development, except that you construct the application's JSF pages from Apache MyFaces Trinidad components<sup>1</sup>. ADF Mobile provides a rich component set by supporting more than 60 Apache MyFaces Trinidad components.

**Note:** You cannot use ADF Faces Rich Client components to develop an ADF Mobile browser application. You must use Apache MyFaces Trinidad components.

<sup>1</sup> The Apache MyFaces Trinidad component set is the first-generation set of ADF Faces components that were donated to the Apache Software Foundation.

The mobile-optimized style sheets that are automatically included in the ADF Mobile browser project ensure that each of the components render appropriately to the device's browser. You can extend a desktop browser application to run on a smartphone or feature phone by reusing its model and controller layers and assembling a new view layer using the Apache MyFaces Trinidad counterparts to the ADF Faces components. For more information, see [Section 2.2, "Configuring the ADF](#page-12-4)  [Mobile Browser Development Environment"](#page-12-4) and [Section 4.2, "Implementing ADF](#page-36-3)  [Mobile Browser Skinning."](#page-36-3)

# <span id="page-10-2"></span><span id="page-10-0"></span>**1.2 Supported Mobile Browsers**

ADF Mobile supports different types of touch-screen user interfaces, such as those used on Android- and iOS-powered smartphones. For the latter, ADF Mobile's support of Apple standards provides a native iOS user experience. [Table 1–1](#page-10-1) lists the mobile browsers and features that ADF Mobile supports.

**Note:** ADF Mobile browser requires HTML and JavaScript support. See [Chapter 5, "Supporting Basic HTML Mobile Browsers."](#page-52-4)

<span id="page-10-1"></span>

| <b>Browser</b>                                                  | <b>JavaScript Support CSS Support</b> |     | <b>PPR Support</b> |
|-----------------------------------------------------------------|---------------------------------------|-----|--------------------|
| Android Webkit                                                  | Yes                                   | Yes | Yes                |
| Apple iPhone Safari                                             | Yes                                   | Yes | Yes                |
| Blackberry versions 4.2 through<br>4.5                          | No.                                   | Yes | No.                |
| BlackBerry version 4.6 and later                                | Yes                                   | Yes | Yes                |
| Microsoft Windows Mobile 5                                      | Yes                                   | Yes | Yes (with nuances) |
| Microsoft Windows Mobile 6                                      | Yes                                   | Yes | Yes                |
| Nokia s60 series                                                | Yes                                   | Yes | N <sub>0</sub>     |
| Plain HTML (such as Opera Mini, No<br>Opera Mobile and Skyfire) |                                       | Yes | N <sub>0</sub>     |

*Table 1–1 Supported Browsers and Supported Mobile Features*

# <span id="page-12-0"></span>**Configuring the ADF Mobile Browser Environment**

This chapter describes how to configure the development environment for ADF Mobile browser applications and how to build and test mobile browser applications.

This chapter includes the following sections:

- [Section 2.1, "Introduction to the ADF Mobile Browser Development Environment"](#page-12-1)
- [Section 2.2, "Configuring the ADF Mobile Browser Development Environment"](#page-12-2)
- [Section 2.3, "Developing an ADF Mobile Browser Application"](#page-16-1)
- [Section 2.4, "Testing an ADF Mobile Browser Application"](#page-19-1)

# <span id="page-12-1"></span>**2.1 Introduction to the ADF Mobile Browser Development Environment**

ADF Mobile browser application development is almost identical to ADF web application development, except that ADF Mobile browser application development uses only mobile JSF pages that consist of Apache MyFaces Trinidad components.

To create an ADF Mobile browser application:

- Configure the environment by creating an application and project.
- Add a web project.
- Add the JSF pages comprised of Apache MyFaces Trinidad components.
- Optimize the page layout with ADF Mobile browser skinning, as described in [Chapter 4, "Skinning."](#page-36-4)
- Test the application on a simulator or device.

# <span id="page-12-4"></span><span id="page-12-2"></span>**2.2 Configuring the ADF Mobile Browser Development Environment**

ADF Mobile browser application development differs only from ADF web application development for desktop browsers in the creation of the mobile-optimized view controller project. For more information, see [Section 2.3, "Developing an ADF Mobile](#page-16-1)  [Browser Application."](#page-16-1)

### <span id="page-12-3"></span>**2.2.1 How to Configure the Environment by Creating a Mobile Application and Project**

To configure the environment, first create an ADF Mobile browser application that includes a project with the ADF Mobile browser technology.

#### **Before you begin:**

If needed, create an ADF model project. The ADF Mobile browser application can share a model project with an existing ADF application.

#### **To create the ADF Mobile Browser Application and the ADF Mobile Browser Project:**

**1.** Choose **File** and then **New**.

*Figure 2–1 The New Gallery*

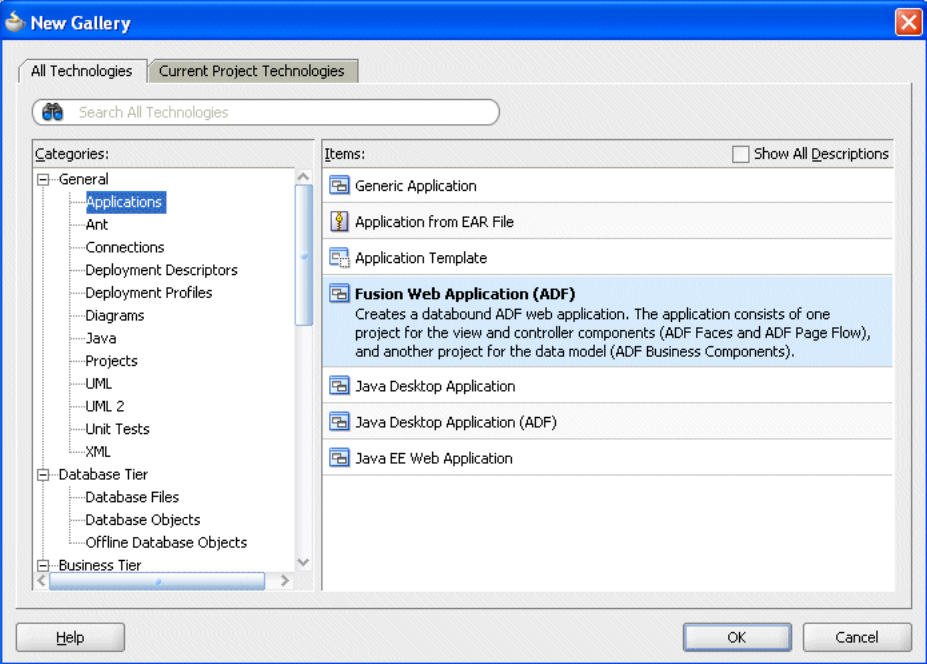

- **2.** In the New Gallery, expand **General**, choose **Applications**, then **Fusion Web Application (ADF)**. Click **OK**.
- **3.** In the Name your application page of the Create Fusion Web Application (ADF) wizard, enter a name and, if needed, a location for the application in the Directory field, as shown in [Figure 2–2](#page-14-0).

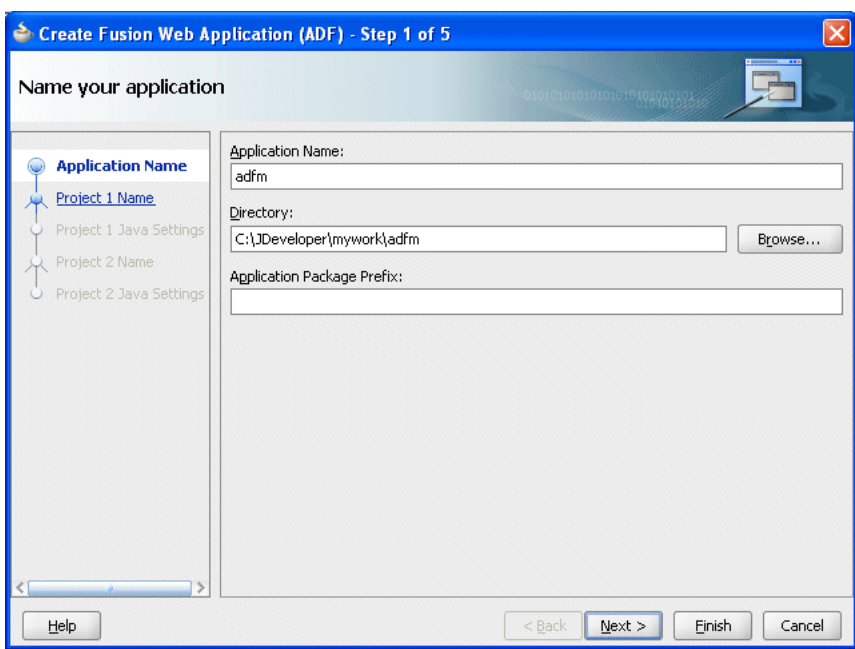

<span id="page-14-0"></span>*Figure 2–2 The Name your application Page*

**4.** Click **Finish**.

Selecting **Fusion Web Application (ADF)** creates the model project used by the mobile view project. [Figure 2–3](#page-14-1) shows the application's generated model and view controller projects that appear in the Application Navigator when you complete the wizard.

#### *Figure 2–3 The Fusion Web Application and its Projects in the Application Navigator*

<span id="page-14-1"></span>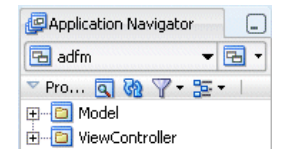

**Note:** Although you can define the business logic for the model project, do not use the generated view controller project. Instead, create a mobile view controller project as described in the following steps.

- **5.** Choose **File** and then **New**. The New Gallery appears.
- **6.** In the New Gallery, expand **Categories**, choose **Projects** and then **Generic Project**. Click **OK**.
- **7.** In the Create Generic Project wizard, complete the wizard by first entering a name for the project. For example, enter *mvc* (a short name for mobile view controller), as shown in [Figure 2–4](#page-15-0).
- **8.** Select the ADF Mobile browser technology for the project by moving **ADF Mobile Browser** from the **Available** list to the **Selected** list.

<span id="page-15-0"></span>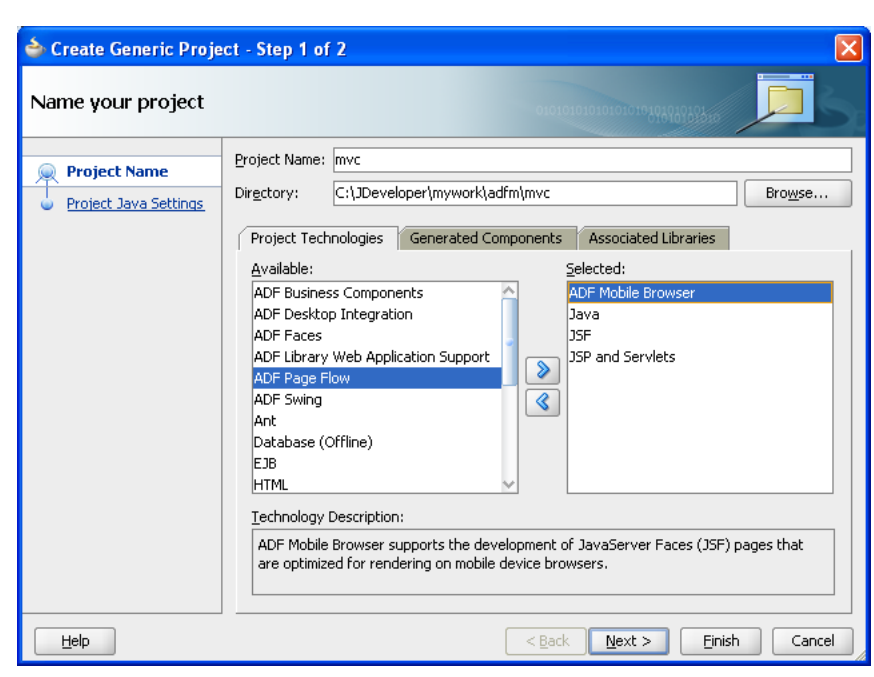

*Figure 2–4 Selecting the ADF Mobile Browser Technology for a Project*

[Figure 2–4](#page-15-0) shows the ADF Mobile Browser technology in the Available list. After you move the ADF Mobile Browser technology to the Selected list, the following technologies are made available to the project and also appear in the Selected list, as shown in [Figure 2–5](#page-15-1):

- Java
- JSF (JavaServer Faces)
- JSP and Servlets

<span id="page-15-1"></span>*Figure 2–5 ADF Mobile Browser and Supporting Technologies Selected for a Project*

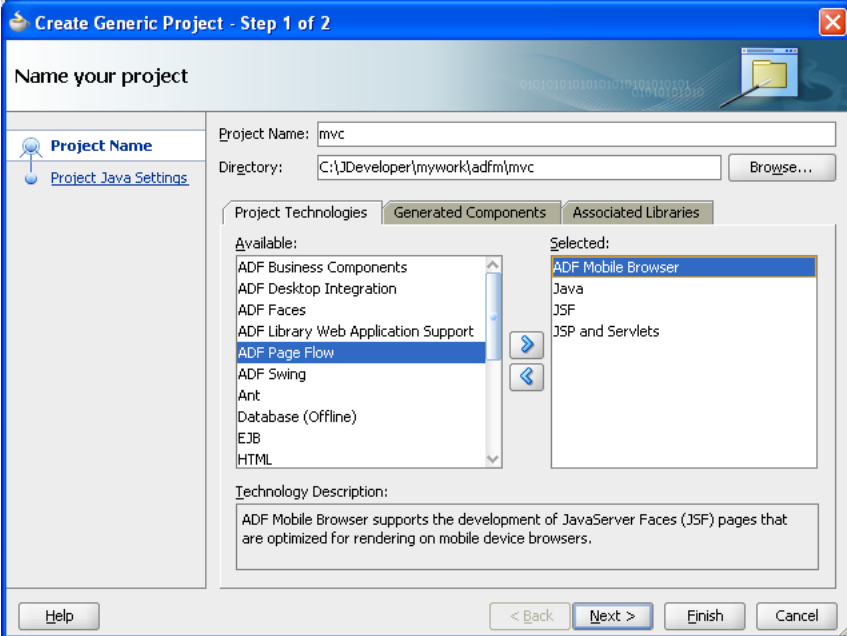

**9.** Click **Next** to navigate through the Configure Java settings page and then click **Finish**.

#### <span id="page-16-2"></span><span id="page-16-0"></span>**2.2.2 What Happens When You Create a Mobile Application and Project**

As shown in [Figure 2–6,](#page-16-2) the mobile view controller project (*mvc*) appears in the Application Navigator within the Fusion web application (*adfm*).

*Figure 2–6 The Mobile ADF Model View Controller Project in the Application Navigator*

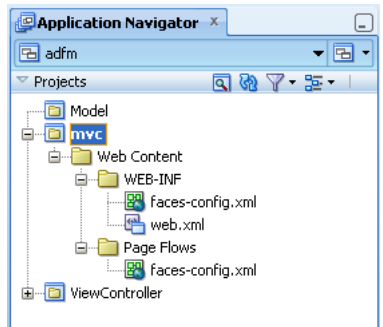

Because you added the mobile browser technology scope, the Apache MyFaces Trinidad library is automatically loaded to the workspace and the Trinidad component palette is loaded when you create mobile JSF pages, shown in [Figure 2–10.](#page-19-2)

# <span id="page-16-1"></span>**2.3 Developing an ADF Mobile Browser Application**

ADF Mobile browser application development is nearly identical to ADF web application development for desktop browsers; the two only differ in how you create the web project. For mobile browser applications, you develop an application by creating web pages within the web project. Otherwise, you develop a mobile browser application in the same way that you develop an ADF web application for a desktop browser. Typically, you create a web project within the application to implement a user interface and ADF Business Components to implement a business layer.

[Figure 2–7](#page-17-1) shows a mobile application (*adfm*) that contains *model*, a business components project.

<span id="page-17-1"></span>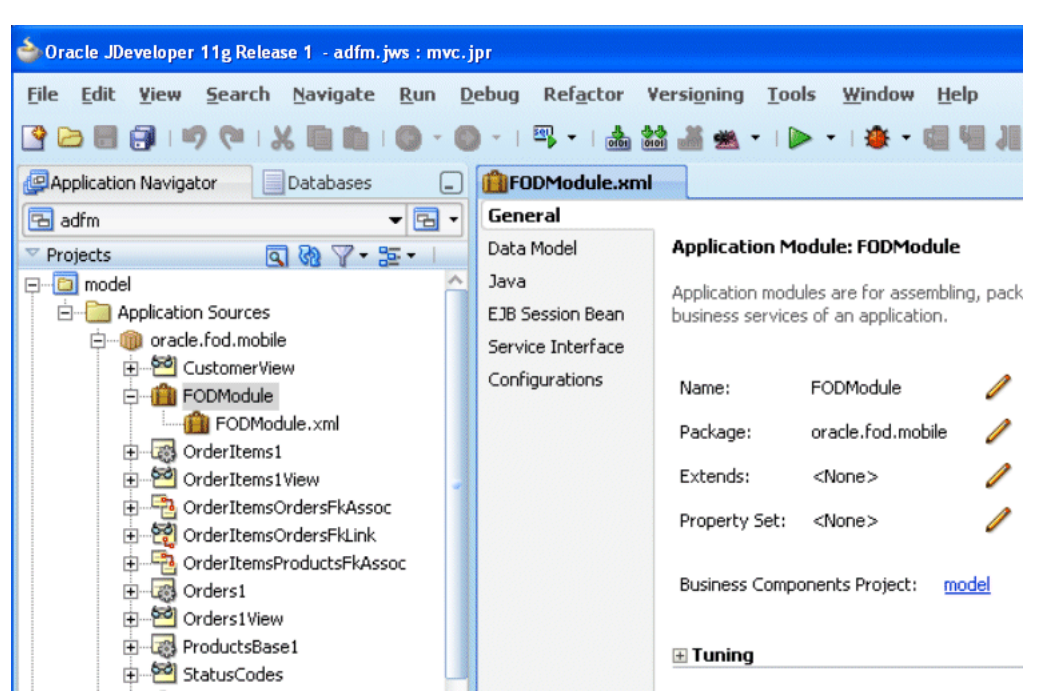

*Figure 2–7 Creating a Business Components Project within an ADF Mobile Browser Application*

### <span id="page-17-0"></span>**2.3.1 How to Develop an ADF Mobile Browser Application by Creating a Mobile JSF Page**

You develop an ADF Mobile browser application by first creating a JSP page and then by populating it with the Apache My Faces Trinidad components.

#### **To create a mobile JSF page:**

- **1.** Choose **File** and then **New**.
- **2.** In the New Gallery, expand **Categories**, choose **Web Tier**, then **JSF**, and then **JSF Page**. Click **OK**.

**Note: Project Technologies** (the default) must be selected from the Filter By list.

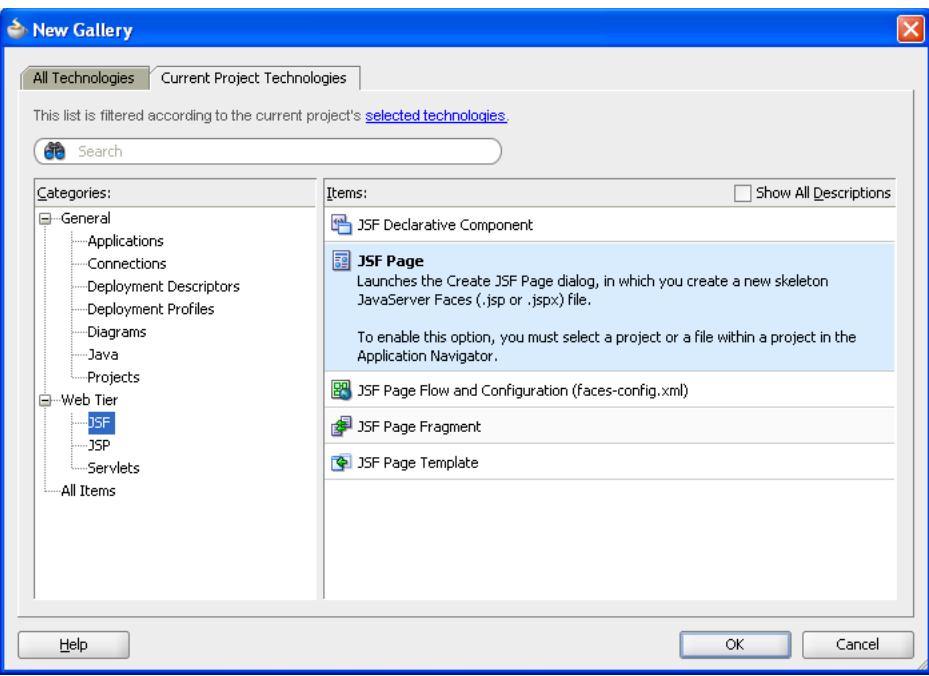

*Figure 2–8 The New Gallery for JSF Pages*

**3.** Enter a name for the JSF page, and if needed, enter a directory location for it in the JSF Page dialog, shown in [Figure 2–9.](#page-18-0)

**Note:** Because you added the Mobile Browser technology scope for the application, the **Render in Mobile Device** option is selected by default, as shown in [Figure 2–9.](#page-18-0)

<span id="page-18-0"></span>*Figure 2–9 The Create JSF Page Dialog Box*

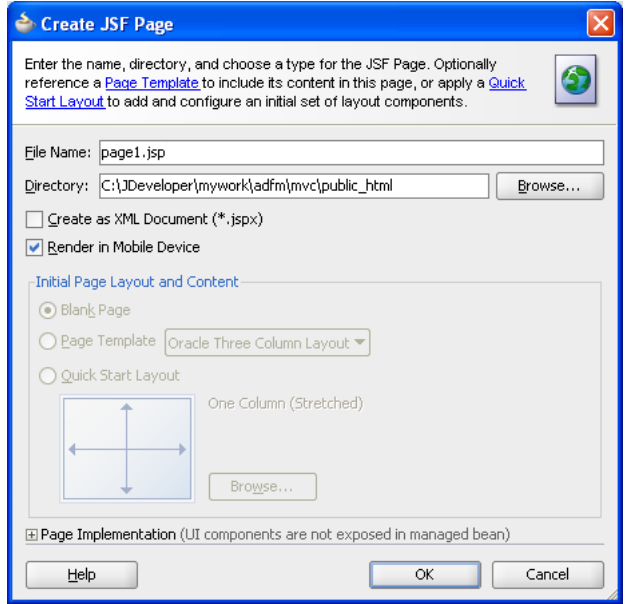

[Figure 2–10](#page-19-2) shows the designer for a mobile JSP page called *page1.jsp*.

**4.** From the Components Palette, select the Trinidad components and then create the page using the Apache MyFaces Trinidad components.

<span id="page-19-2"></span>*Figure 2–10 Using the Trinidad Component Palette*

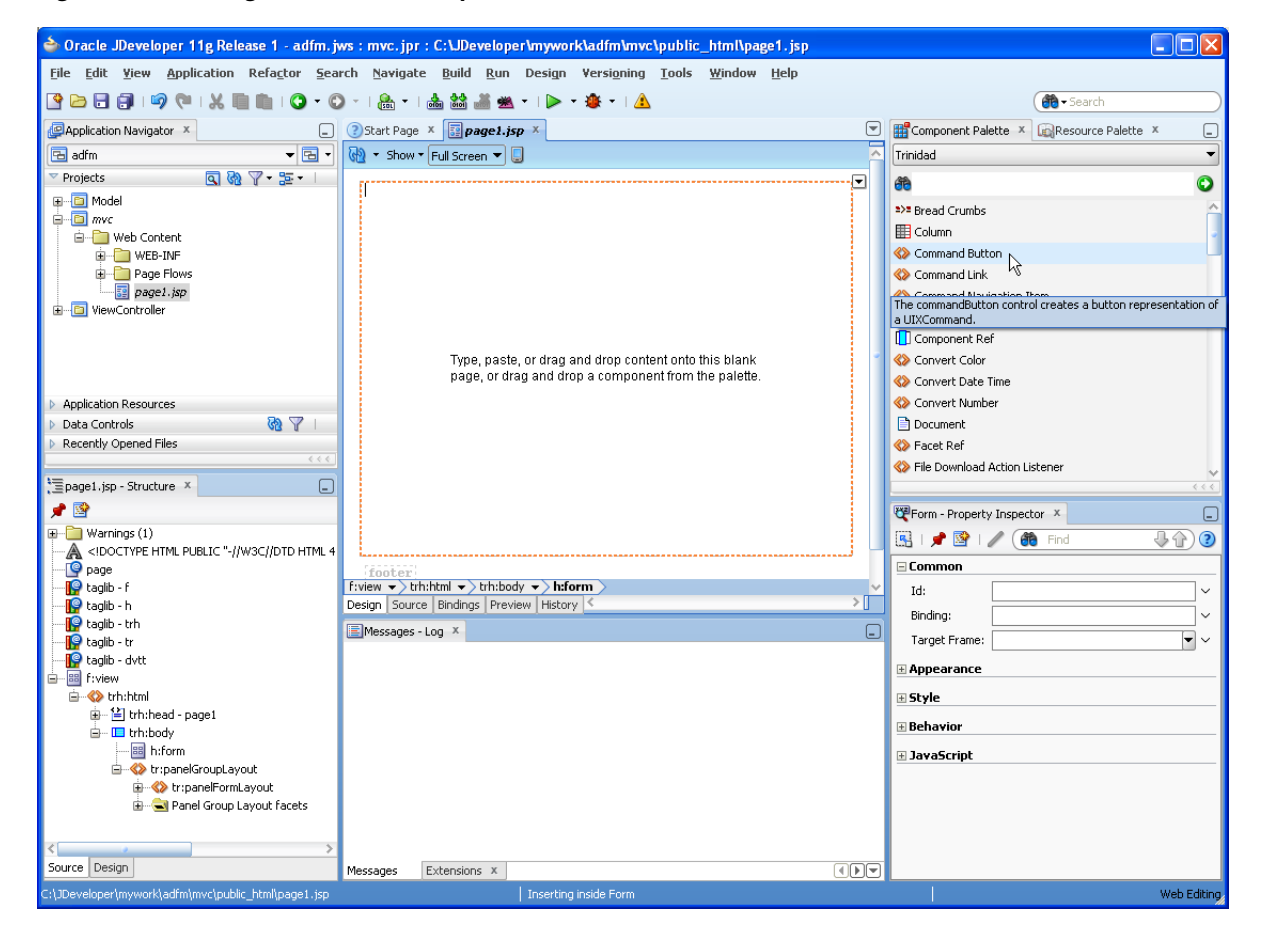

#### <span id="page-19-0"></span>**2.3.2 What Happens When You Create a Mobile JSF Page**

Because the **Render in Mobile Device** option is selected by default, the page designer in the visual editor reflects the size of a mobile device, as illustrated in [Figure 2–10.](#page-19-2)

**Tip:** You change the size of the page in the visual editor or by clicking **Tools**, then **Preferences**, then **Mobile**.

In addition, JDeveloper populates the ADF Mobile browser view project with a trinidad-config.xml file, which you use to set the default skin for the application. For more information, see [Chapter 4, "Skinning."](#page-36-4)

# <span id="page-19-1"></span>**2.4 Testing an ADF Mobile Browser Application**

You can test an ADF Mobile browser application on a mobile device, a mobile device emulator, or a desktop browser. Testing on an actual mobile device or mobile device emulator provides more accurate results than does testing on a desktop browser.

Testing an ADF Mobile browser application with a desktop browser produces only approximate results because it provides a fairly uniform testing environment; in desktop browsers, web pages appear and behave similarly and business logic executes identically. Testing an application on an actual mobile device, however, produces more accurate results, because the capabilities of mobile browsers may cause controls to behave differently than they do on a desktop browser. In addition, mobile browsers are usually smaller than desktop browsers. They also render pages differently than desktop browsers because web servers optimize the look and feel by generating pages that are specific to the mobile browser.

Testing ADF Mobile browser applications directly on mobile devices has limitations as well, in that you may not have access to all of the devices that you must test. Furthermore, firewalls can complicate testing. Many mobile devices can only access the Internet and therefore cannot reach development environments behind a firewall. In such cases, mobile device emulators provide an alternative testing method. For example, to test applications on BlackBerry or Windows Mobile emulators (shown in [Figure 2–11](#page-20-0) and [Figure 2–13,](#page-21-1) respectively), first download device emulators from the RIM developer site (http://us.blackberry.com) and the Microsoft developer site (http://www.microsoft.com). Before you test applications on the emulator, you must first configure the emulator and connect it to the web server. The Oracle Technology Network (http://www.oracle.com/technetwork/index.html) provides information on downloading and configuring simulators for ADF Mobile browser.

<span id="page-20-0"></span>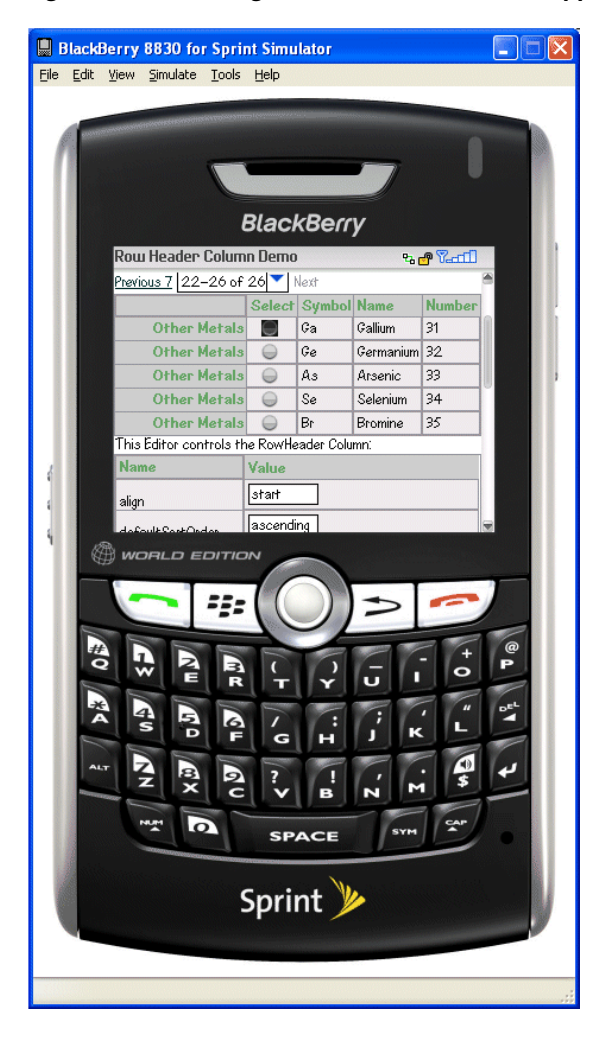

*Figure 2–11 Testing an ADF Mobile Browser Application on a BlackBerry Emulator*

#### <span id="page-21-0"></span>**2.4.1 How to Test ADF Mobile Browser Applications on Emulators**

After you test an application on a desktop browser, you can then test it on an emulator. You can use the URL displayed in the desktop browser, but if it uses the localhost IP address (127.0.0.1), you must change it to the network IP address of your computer.

**Tip:** To obtain the network IP address, use the ipconfig command interface on Windows systems and the ifconfig command on Linux/UNIX systems.

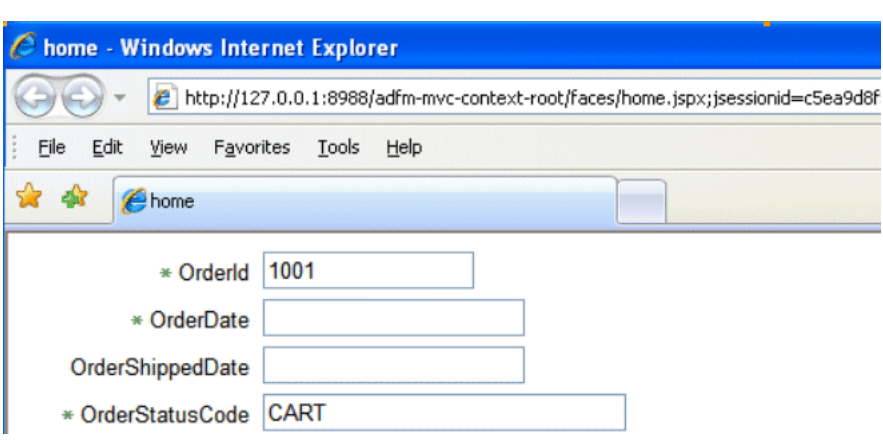

<span id="page-21-2"></span>*Figure 2–12 Testing an ADF Mobile Browser Application on a Desktop Browser*

For example, to test an application using a Windows Mobile 6 emulator, change the address from the desktop's localhost IP address (*127.0.0.1*, shown in [Figure 2–12](#page-21-2)) to that of the computer's network IP address (*192.0.2.253*, shown in [Figure 2–13\)](#page-21-1).

<span id="page-21-1"></span>*Figure 2–13 Testing an ADF Mobile Browser Application on a Windows Mobile Emulator*

|                          | <b>Internet Explorer</b>  | 27 单 5:51<br>×                  |
|--------------------------|---------------------------|---------------------------------|
|                          | Phttp://192.0.2           | 253:8888/de <del>-</del> I<br>Þ |
| Component<br>Guide       | Tag<br>Documentation      | Skinning Key<br>Documentation   |
| Nested table<br>Previous | 1-10 of 26<br>Next 10     |                                 |
| Details Name             |                           | ≡<br><b>Symbol</b>              |
| <u>Show</u>              | Hydrogen                  | Η                               |
| Show                     | Carbon                    | Ċ                               |
| <u>Show</u>              | Nitrogen                  | N                               |
| <u>Show</u>              | Oxygen                    | ю                               |
| Show                     | Phosphorus                | Þ                               |
| Show                     | $\overline{\mathsf{III}}$ |                                 |
| <b>Back</b>              | m.                        | Menu                            |

In addition, you must remove the session specification that follows the page name. The page name is typically appended with either .jspx or .jsp. In [Figure 2–12](#page-21-2), the page name, home, is appended with . jspx.

In general, you debug an application by repeating cycles of code and then by testing the application. When you test an application that has been modified, you must do one, or both, of the following:

- Refresh the page.
- Clear the browser's cache.

**Tip:** Because the URL does not change if you develop the same application, you are not required to enter it again.

#### <span id="page-22-0"></span>**2.4.2 What You May Need to Know About Browser Settings**

Viewing ADF Mobile browser applications properly requires adjustments to the browser settings for Windows Mobile and BlackBerry browsers.

#### **Microsoft Windows Mobile 5 and 6, Microsoft Pocket Internet Explorer**

For optimal viewing, select the *Fit to Screen* view (accessed by selecting **Menu**, **View**  and then **Fit to Screen**).

**Note:** Selecting the *One Column* view option results in layout problems. Do not select this option.

#### **BlackBerry Browser 4.n**

ADF Mobile browser only works if JavaScript support is enabled. To ensure that JavaScript support is enabled:

- **1.** Select **Options** and then **Browser Configuration**.
- **2.** Ensure that the following tables are selected:
	- Support JavaScript
	- Allow JavaScript Popup
	- Support HTML Tables

# **Component Support**

<span id="page-24-0"></span>This chapter describes the Apache MyFaces Trinidad components that are supported by ADF Mobile browser.

This chapter includes the following sections:

- [Section 3.1, "Introduction to Apache My Faces Trinidad Components"](#page-24-1)
- [Section 3.2, "Input Components"](#page-25-2)
- [Section 3.3, "Output Components"](#page-26-0)
- [Section 3.4, "Layout Components"](#page-27-2)
- [Section 3.5, "Navigation Components"](#page-29-1)
- [Section 3.6, "Data Visualization \(Graphs and Gauges\)"](#page-31-0)
- [Section 3.7, "Tables and Trees"](#page-33-0)
- [Section 3.8, "Unsupported Components and Attributes"](#page-34-0)

# <span id="page-24-1"></span>**3.1 Introduction to Apache My Faces Trinidad Components**

ADF Mobile browser supports more than 60 of Apache MyFaces Trinidad components, enabling you to build applications with a rich component set that renders appropriately to the screens of mobile devices. For more information, refer to the Apache MyFaces Trinidad site (http://myfaces.apache.org/trinidad/).

#### <span id="page-24-2"></span>**3.1.1 Supported Features**

ADF Mobile browser supports the following renderer-specific features:

- [Partial Page Rendering](#page-24-3)
- **[Dialogs](#page-25-0)**

#### <span id="page-24-4"></span><span id="page-24-3"></span>**3.1.2 Partial Page Rendering**

The high-latency and low-bandwidth of networks in mobile environments decrease application responsiveness for mobile users. Screens refresh slowly, diminishing the mobile user experience. ADF Mobile browser's support of Partial Page Rendering (PPR) compensates for the negative impact that slow connections have on screen updates by minimizing the amount of data requested from the server; using PPR, mobile device screen updates do not require a full refresh. Browsers that do not support AJAX (Asynchronous JavaScript and XML) use full page rendering instead of PPR. For example, a page submission on basic HTML browsers (which do not support JavaScript) results in the refresh of a full page.

**Note:** Browsers for BlackBerry 4.5 (and earlier versions) do not support PPR. Specifying the autosubmit attribute on certain form components results in the submission of the page after the user exits the field. A full, not partial, refresh of the page then follows.

#### <span id="page-25-0"></span>**3.1.3 Dialogs**

ADF Mobile browser supports dialogs, pages used by applications to obtain user input. Because mobile browsers cannot open a new window that contains a dialog (a pop-up window), they present dialogs as new pages within the main browser window after they automatically preserve the state of the current page.

#### <span id="page-25-1"></span>**3.1.4 Rendering Specific to the BlackBerry Browser 4.5 and Earlier Versions**

On browsers for BlackBerry 4.5 and earlier versions, the bullets in a list sublevel (such as those in a tr:panelList component) appear large and are not indented. The BlackBerry browser's table handling may affect complex layouts; the BlackBerry browser does not allow horizontal scrolling. Instead, it wraps a table row onto multiple display lines which may disturb the layout. For more information, see [Chapter 6, "Design Guidelines for BlackBerry 4.2 to 4.5."](#page-54-4)

### <span id="page-25-2"></span>**3.2 Input Components**

ADF Mobile browser supports input text fields and lists, core components that support user input.

#### <span id="page-25-3"></span>**3.2.1 Creating Input Text Fields**

You can create input fields using the following components:

■ tr:inputColor

**Note:** Mobile browsers do not support an inline chooseColor or a color dialog for the tr:inputColor component.

- tr:inputDate
- tr:inputHidden
- tr:inputText

**Note:** Basic HTML browsers do not support the autosubmit attribute of the tr:inputText component.

**Note:** Trinidad optimizes the tr:inputText component for narrow-screen devices (that is, devices with a screen width measuring less than 240 pixels). For more information see [Chapter 7, "Narrow](#page-58-3)  [Screen Support and User Agent Details Support."](#page-58-3)

#### <span id="page-25-4"></span>**3.2.2 Creating Lists**

You can create lists using the following components:

- tr:panelChoice
- tr:panelList
- tr:selectBooleanCheckBox
- tr:selectBooleanRadio
- tr:selectItem

**Note:** Mobile browsers do not support the disabled attribute for the tr:selectItem component.

- tr:selectManyCheckBox
- tr:selectManyListBox
- tr:selectOneChoice
- tr:selectOneListBox
- tr:selectOneRadio
- tr:resetButton

**Note:** Basic HTML browsers do not support the autosubmit attribute for the tr:resetButton component.

# <span id="page-26-0"></span>**3.3 Output Components**

ADF Mobile browser uses the Apache MyFacesTrinidad core components that support output on mobile device applications. These components include those for displaying text and images and also components for displaying, or hiding, text.

### <span id="page-26-1"></span>**3.3.1 Displaying Text**

The following components enable you to display text:

- tr:iterator
- tr:message
- tr:messages

**Note:** Component-specific messages do not display on a mobile browser in the same manner as they do in a desktop browser. Instead, they display in the region where the message component (tr:message or tr:messages) is placed on the web page.

- tr:outputDocument
- tr:outputForwarded
- tr:outputLabel
- tr:outputText

#### <span id="page-27-0"></span>**3.3.2 Displaying Images**

The following components enable you to display images:

- tr:icon
- tr:image
- tr:panelTip

#### <span id="page-27-1"></span>**3.3.3 Showing (or Hiding) Components**

The following components enable showing or hiding items:

■ tr:panelAccordion

**Note:** Mobile browsers only support a full-page update; they do not support the partialTriggers attribute of the tr:panelAccordion component.

■ tr:panelTabbed

**Note:** To conserve space on mobile devices, the renderer intentionally prevents the display of tab bars on both the top and bottom of the tr:panelTabbed component. Valid values for the attribute positions are top and bottom. If both is specified, then the renderer displays the tabs on top.

■ tr:showDetail

**Note:** For the tr:showDetail component, the disclosure arrow does not display; the [+] and [-] symbols display instead.

■ tr:showDetailHeader

**Note:** For the tr:showDetailHeader component, the disclosure arrow does not appear on mobile browsers.

■ tr:showDetailItem

**Note:** For the tr:showDetailItem component, the disclosure arrow does not appear on mobile browsers its flex attribute is not supported.

### <span id="page-27-2"></span>**3.4 Layout Components**

The layout components supported by ADF Mobile browser include those for managing the page itself (such as tr:document and tr:form) as well as components for laying out the sections of a page, such as tr:group, tr:panelFormLayout, and tr:panelGroupLayout.

#### <span id="page-28-0"></span>**3.4.1 Managing the Page**

The following components enable you to manage the page:

- tr:document
- tr:form

**Note:** Mobile browsers do not support the default Command attribute of the tr:form component.

■ tr:page

**Note:** Mobile browsers do not support the tr:page facet of the tr:page component.

#### <span id="page-28-1"></span>**3.4.2 Laying Out Sections of the Page**

The following ADF Faces core tags support page layout for mobile device applications:

- tr:group
- tr:panelBorderLayout

**Note:** Only the top and bottom facets are supported for the tr:panelBorderLayout component. Mobile browsers do not support the following facets:

- left
- right
- start
- end
- innerLeft
- innerRight
- innerStart
- innerEnd

The tr:panelBorderLayout component does not render if you use any of these unsupported facets.

- tr:panelBox
- tr:panelFormLayout
- tr:panelGroupLayout
- tr:panelHeader
- tr:panelHorizontalLayout

**Note:** Mobile devices do not support the halign=end attribute definition for the tr:panelHorizontalLayout component.

■ tr:panelLabelAndMessage

**Note:** Trinidad optimizes the tr:panelLabelAndMessage component for narrow-screen devices (that is, devices with a screen width measuring less than 240 pixels). For more information see [Section 7.1,](#page-58-4)  ["Determining Narrow Screen Support."](#page-58-4)

- tr:panelPage
- tr:panelPageHeader

**Note:** Mobile devices only support the following facets of the tr:panelPageHeader component:

- branding
- brandingApp
- navigation1
- navigation2
- tr:panelRadio

**Note:** Trinidad optimizes the tr:panelRadio component for narrow-screen devices (that is, devices with a screen width measuring less than 240 pixels). For more information see [Section 7.1,](#page-58-4)  ["Determining Narrow Screen Support."](#page-58-4)

■ tr:panelCaptionGroup

#### <span id="page-29-0"></span>**3.4.3 Inserting Spaces**

The following components control the space allocation on pages:

- tr:separator
- tr:spacer
- tr:subform

# <span id="page-29-1"></span>**3.5 Navigation Components**

ADF Mobile browser supports such components as buttons, links, and breadcrumbs that enable users to navigate to other pages of the application, or to external locations.

#### <span id="page-29-2"></span>**3.5.1 Creating Buttons**

ADF Mobile browser supports the following button types:

■ tr:commandButton

**Note:** Because the text attribute cannot display if the icon attribute has been set, you can define buttons on mobile devices as text or as an image, but not both. If you set the disabled attribute to true, then a tr:commandButton component with an icon attribute renders as a static image with no links.

■ tr:goButton

See [Chapter 8, "Extending ADF Mobile Browser Applications"](#page-62-4) for information on how to use the tr:goButton component to integrate e-mail, telephony, and Google maps into an application.

#### <span id="page-30-2"></span><span id="page-30-0"></span>**3.5.2 Creating Links**

ADF Mobile browser supports the following components for creating hyperlinks:

■ tr:commandLink

**Note:** Because the tr:commandLink component renders as an input element in basic mobile HTML browsers, its child components cannot render. For more information on input elements in basic mobile HTML browsers, see [Section 5.2, "Developing Applications for Basic](#page-52-5)  [HTML Mobile Browsers."](#page-52-5)

■ tr:goLink

See [Chapter 8, "Extending ADF Mobile Browser Applications"](#page-62-4) for information on how to use the tr:goLink component to integrate e-mail, telephony, and Google maps into an application.

#### <span id="page-30-1"></span>**3.5.3 Navigation Components**

ADF Mobile browser supports the following navigation components:

■ tr:breadcrumbs

**Note:** Trinidad optimizes the tr:breadcrumbs component for narrow-screen devices (that is, devices with a screen width measuring less than 240 pixels). For more information see [Chapter 7.1,](#page-58-4)  ["Determining Narrow Screen Support."](#page-58-4)

■ tr:commandNavigationItem

**Note:** tr:commandNavigationItem does not render when you set the disabled attribute to true for the following:

- tr:selectOneListBox
- tr:selectOneChoice
- tr:processChoiceBar
- tr:navigationPane with hint, "choice"
- tr:selectRangeChoiceBar

■ tr:navigationPane

**Note:** tr:navigationPane hint = "choice" with a destination value is not supported for basic HTML browsers.

**Note:** Trinidad optimizes the tr:navigationPane component for narrow-screen devices (that is, devices with a screen width measuring less than 240 pixels). For more information see [Chapter 7.1,](#page-58-4)  ["Determining Narrow Screen Support."](#page-58-4)

■ tr:train

**Note:** The tr:train component appears as *x of y* instead of listing each item. This is a display-only component in ADF Mobile browser; users cannot navigate through the application by clicking the *x of y* component. To enable navigation, you must add a separate link or button.

■ tr:processChoiceBar

**Note:** Trinidad optimizes the tr:processChoiceBar component for narrow-screen devices (that is, devices with a screen width measuring less than 240 pixels). For more information see [Section 7.1,](#page-58-4)  ["Determining Narrow Screen Support."](#page-58-4)

■ tr:selectRangeChoiceBar

**Note:** Trinidad optimizes the tr:selectRangeChoiceBar component for narrow-screen devices (that is, devices with screen width measuring less than 240 pixels). For more information see [Chapter 7.1,](#page-58-4)  ["Determining Narrow Screen Support."](#page-58-4)

# <span id="page-31-0"></span>**3.6 Data Visualization (Graphs and Gauges)**

ADF Mobile browser supports data visualization tools (DVTs), described in the "Creating Databound ADF Data Visualization Components" section in *Oracle Fusion Middleware Fusion Developer's Guide for Oracle Application Development Framework*.

ADF Mobile browser supports the following types of graphs:

- area
- bar
- bar (horizontal)
- bubble
- combination (horizontal bar and line)
- funnel
- line
- pareto
- pie
- radar
- scattar/polar
- stock

ADF Mobile browser supports the following types of gauges:

- dial
- status meter
- status meter (vertical)
- LED

To add these components to an application, first move a data control into the source editor using a drag-and-drop operation and then select **Trinidad Gauges** or **Trinidad Graphs** from the context menu. For example, [Figure 3–1](#page-32-0) illustrates the context menu when you drag a collection into a component in the source editor.

#### *Figure 3–1 Creating DVT Components*

<span id="page-32-0"></span>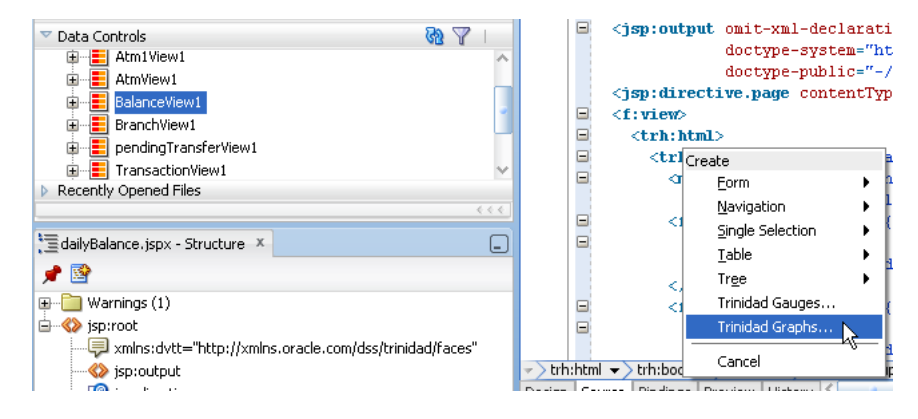

After you select either the **Trinidad Graphs** or **Trinidad Gauges** options, the DVT wizard appears and opens to the Component Gallery page, shown in [Figure 3–2.](#page-33-3) You select the DVT type from this page.

**Note:** For Oracle Fusion Middleware 11*g* release 1, ADF Mobile browser supports only static graphs and gauges, both of which are rendered as PNG images. Any mobile device that supports this image format can display graphs and gauges.

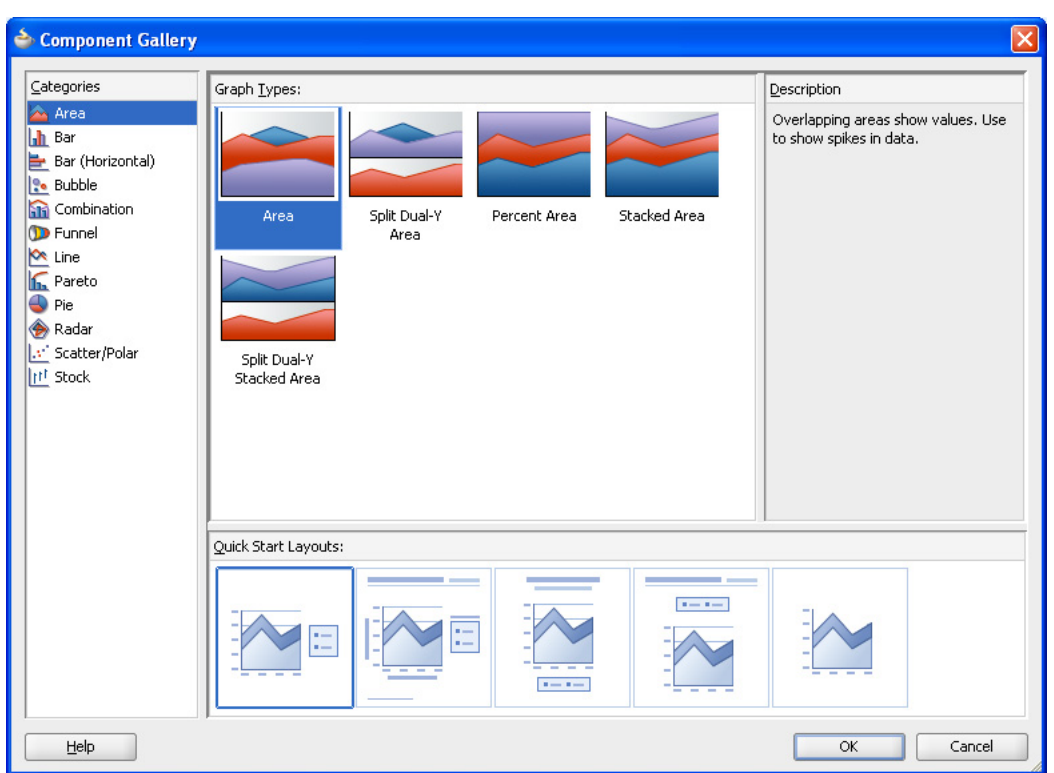

<span id="page-33-3"></span>*Figure 3–2 The Component Gallery for Trinidad Graphs*

# <span id="page-33-0"></span>**3.7 Tables and Trees**

ADF Mobile browser applications can display structured data in the rows and columns of a table or hierarchically as trees.

#### <span id="page-33-1"></span>**3.7.1 Creating Tables**

ADF Mobile browser supports tables comprised of the following components:

■ tr:table

**Note:** ADF Mobile browser does not support the allDetailsEnabled attribute for the tr:table component; this attribute is always set to false.

■ tr:column

**Note:** When you nest tr:column tags to create column groups, the header facets do not render for the column groups.

Creating a single-column table optimizes how tables display on mobile devices.

#### <span id="page-33-2"></span>**3.7.2 Creating Trees**

ADF Mobile browser supports the tr:tree component.

**Note:** tr:tree may not render on basic HTML browsers.

# <span id="page-34-0"></span>**3.8 Unsupported Components and Attributes**

Release 11*g* of ADF Mobile browser does not support some components or attributes.

#### <span id="page-34-1"></span>**3.8.1 Unsupported Components**

Release 11*g* of ADF Mobile browser does not support the following components:

- tr:chart
- tr:chooseColor
- tr:chooseDate
- tr:inputFile
- tr:inputListOFVariables
- tr:inputNumberSpinbox
- tr:legend
- tr:media
- tr:navigationTree
- tr:panelButtonBar
- tr:panelPopup
- tr:panelSideBar
- tr:poll
- tr:progressIndicator
- tr:selectManyShuttle
- tr:selectOrderShuttle
- tr:singleStepButtonBar
- tr:statusIndicator
- tr:switcher
- tr:treeTable

#### <span id="page-34-2"></span>**3.8.2 Unsupported Attributes**

Release 11*g* of ADF Mobile browser does not support the following component attributes on any component.

- accessKey
- shortDesc (tooltip)

# **4**

# <span id="page-36-4"></span>**Skinning**

<span id="page-36-0"></span>This chapter describes skinning for ADF Mobile browser applications.

This chapter includes the following sections:

- [Section 4.1, "Introduction to ADF Mobile Browser Skinning"](#page-36-1)
- [Section 4.2, "Implementing ADF Mobile Browser Skinning"](#page-36-2)
- [Section 4.3, "Example iPhone Components"](#page-39-0)

# <span id="page-36-1"></span>**4.1 Introduction to ADF Mobile Browser Skinning**

Skinning enables a page to display consistently on a variety of devices through the automatic delivery of device-dependent style sheets. These style sheets enable the optimal display of pages that share the same page definitions on various mobile browsers. Within these style sheets, which enable you to set the look and feel of an application, you not only tailor a component to a specific browser by setting its size, location, and appearance, but you also specify the types of browsers on which components can be displayed (or hidden). For more information, see [Section 4.2,](#page-36-2)  ["Implementing ADF Mobile Browser Skinning."](#page-36-2) For examples of how to use skinning, see [Section 4.3, "Example iPhone Components,"](#page-39-0) which includes an example of an iPhone skin. You can apply a similar style sheet to other mobile browsers, such as BlackBerry, Windows Mobile 6, and Nokia S60. Sample implementations are available from Oracle Technology Network

(http://www.oracle.com/technetwork/index.html).

**Note:** Browsers must support the Cascading Style Sheet (CSS) syntax. Also, styling features that are specific to certain browsers may require methods other than style sheet customization.

# <span id="page-36-3"></span><span id="page-36-2"></span>**4.2 Implementing ADF Mobile Browser Skinning**

To create a skin, refer to *Apache Trinidad Skinning* in the *Development Guidelines for Apache MyFaces Trinidad* (http://myfaces.apache.org/trinidad/devguide/skinning.html) which includes descriptions on how to:

- **1.** Create a skin. This includes creating the trinidad-skins. xml file within the **WEB-INF** node of the ADF Mobile browser view project, as shown in [Figure 4–1.](#page-37-3)
- **2.** Create style sheets (the .css files).
- **3.** Set the skin family in the trinidad-config.xml file (located in the **WEB-INF** node).

<span id="page-37-3"></span>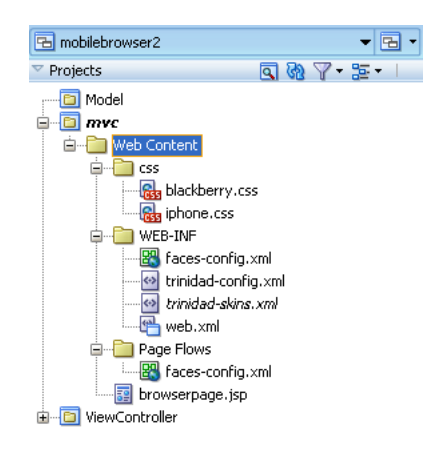

*Figure 4–1 The Skinning Artifacts in the ADF Mobile View Project*

#### <span id="page-37-0"></span>**4.2.1 How to Implement Skinning in an ADF Mobile Browser Application**

For ADF Mobile browser, you implement skinning by performing the following tasks:

- Within the trinidad-config.xml file, define the  $\langle$ skin-family> tag with the EL (Expression Language) expression, #{requestContext.agent.skinFamilyType}, that returns the skin family type of the browser. See [Section 7.2.1.1, "Determining](#page-59-3)  [the Skin Type."](#page-59-3)
- Specify the renderkit and style sheet in the trinidad-skins. xml file.
- Include the CSS files within the ADF Mobile browser view project. This location is typically a subdirectory of the ADF Mobile browser view project's public\_html directory, such as JDeveloper\mywork\*Application*\*ADF Mobile Application view project*\public\_html\css.

#### <span id="page-37-1"></span>**4.2.1.1 How to Define the <skin-family> in the trinidad-config.xml File**

[Example 4–1](#page-37-4) illustrates adding the <skin-family> tag within the <trinidad-config> element. This element includes an EL expression that evaluates to the string that returns the skin family type of the browser.

#### <span id="page-37-4"></span>*Example 4–1 Defining the Skin Family*

```
<?xml version="1.0" encoding="windows-1252"?>
<trinidad-config xmlns="http://myfaces.apache.org/trinidad/config">
   <skin-family>#{requestContext.agent.skinFamilyType}</skin-family>
         ...
</trinidad-config>
```
#### <span id="page-37-2"></span>**4.2.1.2 How to Define <skin-family> in the trinidad-config.xml file to Enable Switching Between Skins**

After you create the skin, you can switch between the default skin and another skin (such as an iPhone skin, as illustrated in [Example 4–2](#page-38-2)), using the <skin-family> element in the trinidad-config.xml file. As shown in [Figure 4–1,](#page-37-3) this file, which results from the creation of the JSP page, is located within the **WEB-INF** node. Use this file to set the default skins for an application. To switch between the default skin and an alternate skin, use Expression Language (EL).

#### **To enable switching between skins:**

- **1.** Open the Trinidad-config.xml file.
- **2.** Define the EL expression in the <skin-family> element as illustrated in [Example 4–2](#page-38-2), which shows switching between the default (minimal) and the iPhone skins (iPhoneWebkit).

#### <span id="page-38-2"></span>*Example 4–2 Setting an Alternative Skin*

```
<trinidad-config xmlns="http://myfaces.apache.org/trinidad/config">
   <skin- family>
       #{requestContext.agent.skinFamilyType == 'iPhonewebkit' ?
                                                  'iPhonewebkit':'minimal'} 
   </skin- family>
</trinidad-config>
```
**3.** Save the file. See also [Section 7.2.1.1, "Determining the Skin Type."](#page-59-3)

#### <span id="page-38-0"></span>**4.2.2 How to Specify the Renderkit and Style Sheet Name in the trinidad-skins.xml File**

Define the <skin> tags that specify the render-kit ID and style-sheet-name (which are org.apache.myfaces.trinidad.desktop and iPhone/iPhone.css, respectively, in [Example 4–3](#page-38-3)) for browser types identified in the  $\langle$  family> element. The value defined for this element is the string resulting from the EL expression in the <skin-family> tag in trinidad-config.xml (illustrated in [Example 4–1](#page-37-4)). See also [Section 7.2.1.1,](#page-59-3)  ["Determining the Skin Type."](#page-59-3)

#### *Example 4–3 Defining the Skins*

```
<?xml version="1.0" encoding="ISO-8859-1"?> 
<skins xmlns="http://myfaces.apache.org/trinidad/skin">
<skin> 
    <id>iphone</id> 
    <family>iPhonewebkit</family> 
   <render-kit-id>org.apache.myfaces.trinidad.desktop</render-kit-id>
     <style-sheet-name> iPhone/iPhone.css </style-sheet-name> 
</skin> 
<skin> 
    <id>symbian</id> 
    <family>nokiawebkit</family> 
    <render-kit-id>org.apache.myfaces.trinidad.desktop</render-kit-id>
      <style-sheet-name> symbian/symbian.css </style-sheet-name> 
</skin> 
<skin> 
    <id>windowsMobile</id> 
    <family>windowsmobile</family> 
   <render-kit-id>org.apache.myfaces.trinidad.pda</render-kit-id>
   <style-sheet-name> windowsMobile/windowsMobile.css </style-sheet-name>
 </skin> 
<skin>
```
#### <span id="page-38-1"></span>**4.2.3 What Happens at Runtime**

The EL expressions defined within <skin-family> returns the skin family type of the browser.

# <span id="page-39-0"></span>**4.3 Example iPhone Components**

CSS 3.0 features enable an ADF Mobile browser application to have the same look and feel as a native iPhone application. By creating a new skin in Trinidad for iPhone, you can include iPhone-specific components. Examples of these components include:

- header
- navigation panel
- field set

These components illustrate how to apply the style classes using the styleClass attribute.

#### <span id="page-39-2"></span><span id="page-39-1"></span>**4.3.1 How to Create Headers in iPhone Applications**

The backButton, toolBar, toolBar > h1, and button style classes used with the <tr:panelHeader> and <tr:commandLink> components set the appearance of the Header, as illustrated in [Figure 4–2](#page-39-2).

*Figure 4–2 The Header Component*

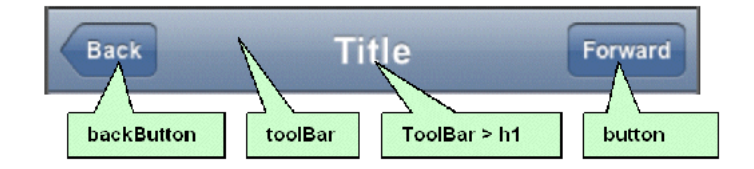

[Table 4–1](#page-39-3) lists the tags used to build headers, the style classes defined for them, and the layout effects of these classes.

*Table 4–1 Header Component Classes*

<span id="page-39-3"></span>

| Tag                               | <b>Style Class</b>     | <b>Layout Effects</b>                                                            |
|-----------------------------------|------------------------|----------------------------------------------------------------------------------|
| <tr:panelheader></tr:panelheader> | toolbar, toolbar $>h1$ | Sets the height, width, border, and<br>background of the header.                 |
| str:commandLink>                  | <b>backButton</b>      | Sets the width, height, color, and position of<br>the back button in the header. |
| $<$ tr: $commandLink$             | button                 | Sets the width, height, color, and position of<br>the button in the header.      |

#### <span id="page-39-4"></span>**toolbar**

[Example 4–4](#page-39-5) illustrates the toolbar style class selector, which sets the height, width, border, and background for the header.

#### <span id="page-39-5"></span>*Example 4–4 The toolbar Style Class Selector*

```
.toolbar {
    box-sizing: border-box !important;
   -webkit-box-sizing: border-box ! important;
    -moz-box-sizing: border-box !important;
    border-bottom: 1px solid #2d3642 !important;
    border-top: 1px solid #000000 !important;
    padding: 10px !important;
   height: 45px ! important;
    background: url(/images/toolbar.png) #6d84a2 repeat-x !important;
    display: block !important;
```
#### <span id="page-40-0"></span>**toolbar > h1**

}

[Example 4–5](#page-40-2) illustrates the toolbar > h1 style class selector, which sets the height, width, font size, and style of the toolbar title.

#### <span id="page-40-2"></span>*Example 4–5 The toolbar > h1 Style Class Selector*

```
.toolbar > h1 {
     position: absolute !important;
     overflow: hidden !important;
     left: 50% !important;
    margin: 1px 0 0 -75px !important;
     height: 45px !important;
     font-size: 20px !important;
     width: 150px !important;
     font-weight: bold !important;
     text-shadow: rgba(0, 0, 0, 0.4) 0px -1px 0 !important;
     text-align: center !important;
     text-overflow: ellipsis !important;
    white-space: nowrap !important;
     color: #FFFFFF !important;
     border-bottom: none !important;
}
```
#### <span id="page-40-1"></span>**button**

}

[Example 4–6](#page-40-3) illustrates the button style class selector, which sets the width, height, color, and position of a button in the header.

#### <span id="page-40-3"></span>*Example 4–6 The button Style Class Selector*

```
.button {
    position: absolute !important;
    overflow: hidden !important;
    top: 8px !important;
    right: 6px !important;
    margin: 0 !important;
    border-width: 0 5px !important;
    padding: 0 3px !important;
    width: auto !important;
    height: 30px !important;
    line-height: 30px !important;
    font-family: inherit !important;
    font-size: 12px !important;
    font-weight: bold !important;
    color: #FFFFFF !important;
    text-shadow: rgba(0, 0, 0, 0.6) 0px -1px 0 !important;
    text-overflow: ellipsis !important;
    text-decoration: none !important;
   white-space: nowrap !important;
    background: none !important;
    -webkit-border-image: url(/images/toolButton.png) 0 5 0 5 !important;
```
#### <span id="page-41-3"></span>**backButton**

}

[Example 4–7](#page-41-4) illustrates the backbutton style class selector, which sets the width, height, color, and position of the back button in the header.

#### <span id="page-41-4"></span>*Example 4–7 The backbutton Style Class Selector*

```
.backButton {
    position: absolute !important;
    overflow: hidden !important;
    top: 8px !important;
    left: 6px !important;
   margin: 0 !important;
    height: 30px !important;
    max-width: 45px !important;
    line-height: 30px !important;
    font-family: inherit !important;
    font-size: 12px !important;
    font-weight: bold !important;
    color: #FFFFFF !important !important;
    text-shadow: rgba(0, 0, 0, 0.6) 0px -1px 0 !important;
    text-overflow: ellipsis !important;
    text-decoration: none !important;
   white-space: nowrap !important;
    background: none !important;
    -webkit-border-image: url(/images/toolButton.png) 0 5 0 5 !important;
   padding: 0 !important;
    border-width: 0 8px 0 14px !important;
    -webkit-border-image: url(/images/backButton.png) 0 8 0 14 !important;
```
#### <span id="page-41-0"></span>**4.3.1.1 Using the styleClass Attribute to Create Header Components**

[Example 4–8](#page-41-5) illustrates how to define the styleClass attribute to create the header components.

#### <span id="page-41-5"></span>*Example 4–8 Defining the Header Component*

```
<tr:panelHeader id = "panelHeader" styleClass="toolbar" text="Title">
    <tr:commandLink styleClass="button" text="Forward"/>
    <tr:commandLink styleClass="backButton" text="Back"/>
</tr:panelHeader>
```
#### <span id="page-41-1"></span>**4.3.2 How to Create Navigation Panels in iPhone Applications**

There are two style classes that define the navigation panel:

- For static lists, use the Panel List style class. This style class displays a simple list of navigation items. It sets the width, position, and height of this list.
- For dynamic lists, use the Table List style class.

#### <span id="page-41-2"></span>**4.3.2.1 Using the Panel List Style Class to Create a Static List of Navigation Panels**

You define the Panel List style class within a <tr:panelList> component, using <tr:commandLink> tags for each navigation item as illustrated in [Example 4–9.](#page-41-6)

#### <span id="page-41-6"></span>*Example 4–9 Defining a Static List of Navigation Items*

<tr:panelList styleClass="panelList">

```
 <tr:commandLink text="commandLink 1"/>
     <tr:commandLink text="commandLink 2"/>
     <tr:commandLink text="commandLink 3"/>
</tr:panelList>
```
Many CSS features are applied by default on this component when using expressions similar to the ones listed in [Table 4–2](#page-42-2).

*Table 4–2 CSS Expressions*

<span id="page-42-2"></span>

| <b>CSS Expression</b> | <b>Layout Effect</b>                                                                                                    |
|-----------------------|----------------------------------------------------------------------------------------------------|
| panelList ul          | Sets the width, position, and height of the list.                                                                                          |
| panelList ul > li     | Sets the position and border at the bottom for each item in the<br>list.                                                                   |
| panelList ul > li > a | Sets the margin, font size, height, and background for each<br>navigation item defined within the <tr: commandlink=""><br/>elements.</tr:> |

[Figure 4–3](#page-42-0) illustrates the expressions described in [Table 4–2](#page-42-2).

<span id="page-42-0"></span>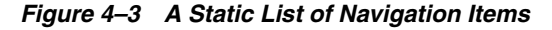

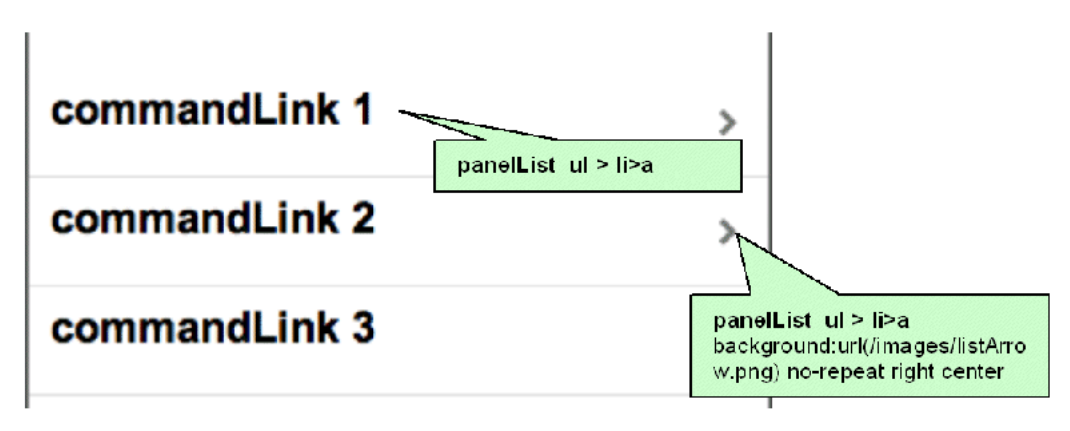

#### <span id="page-42-3"></span>**panelList ul**

[Example 4–10](#page-42-1) illustrates the panelList ul style class selector, which sets the width, position, and height of the list.

#### <span id="page-42-1"></span>*Example 4–10 The panelList ul Style Class Selector*

```
.panelList ul {
    position: absolute !important;
    margin: 0 !important;
    padding: 0 !important;
   left: 0 !important;
     top : 45px !important;
     width: 100% !important;
     min-height: 372px !important; 
}
```
#### <span id="page-42-4"></span>**panelList ul > li**

[Example 4–11](#page-43-1) illustrates the panellist  $ul > li$  style class selector, which sets the position and border at the bottom for each item in the list.

#### <span id="page-43-1"></span>*Example 4–11 The panelList ul > li Style Class Selector*

```
.panelList ul > li {
    position:relative !important;
    margin:0 !important;
    border-bottom:1px solid #E0E0E0 !important;
    padding:8px 0 8px 10px !important;
    list-style:none !important
}
```
#### <span id="page-43-2"></span>**panelList ul > li > a**

[Example 4–12](#page-43-3) illustrates the panelList  $ul > li > a$  style class selector, which sets the margin, font size, height, and background for each navigation item.

#### <span id="page-43-3"></span>*Example 4–12 The panelList ul > li > a Style Class Selector*

```
.panelList ul > li > a {
   display:block ! important;
   margin:-8px 0 -8px -10px !important;
    padding:8px 32px 8px 10px !important;
    text-decoration:none !important;
    color:inherit !important;
    background:url(/images/listArrow.png) no-repeat right center !important;
    min-height:34px !important;
    font-size:20px;
    font-weight:bold;
 }
```
#### <span id="page-43-0"></span>**4.3.2.2 Using the Table List Style Component to Create a Dynamic List of Navigation Items**

The Table List component enables you to build dynamic tables, such as a table that includes a list of dynamic links, as illustrated by [Example 4–13](#page-43-4). Because the Table List component is, in fact, a table, it includes built-in navigation. Unlike Panel List, the Table List includes style classes for including images and detailed descriptions below the navigation items, as shown in [Figure 4–4.](#page-45-0)

#### <span id="page-43-4"></span>*Example 4–13 Building a List of Dynamic Links*

```
<tr:table value="#{bindings.EmployeesView15.collectionModel}"
         var="row" 
         rows="7" 
         width="100%"
         styleClass = "iphoneTable"
         emptyText="#{bindings.EmployeesView15.viewable ? 'No rows yet.' :"
         id="mainTable" 
         horizontalGridVisible="false">
  <tr:column >
     <tr:panelGroupLayout layout="vertical" styleClass="listing">
     <tr:outputText value="#{row.bindings.PhoneNumber.inputValue}" 
                   styleClass="listingDetails"/>
        <tr:commandLink text="#{row.bindings.LastName.inputValue} ,
                               #{row.bindings.FirstName.inputValue}"
                         styleClass="listingLink"
                         partialSubmit="true" 
                         actionListener = "#{agentUtil.gotoPage2}"
                         id="myLink1" 
                         disabled="#{!bindings.Execute.enabled}"
                         onclick='iPhone.slideFragments("page2", "page1")'>
```

```
</tr:commandLink>
        <tr:image styleClass="listingImage"
                  source="/images/326425649.png"/>
      </tr:panelGroupLayout>
  </tr:column>
</tr:table>
```
#### **To create a table of dynamic links:**

- **1.** Create a Trinidad read-only table from a data control.
- **2.** Set the styleClass attribute for the table as iphoneTable.

The expressions listed in [Table 4–3](#page-44-0) apply the iPhone-related CSS properties when you set the styleClass as iPhoneTable.

<span id="page-44-0"></span>*Table 4–3 CSS Expression*

| <b>Layout Effects</b>                                                                                            |
|----------------------------------------------------------------------------------------------------|
| Sets the background color for the table content. It<br>overrides the table's default outer-border style to none. |
| Sets the background color for the table controller<br>(pagination).                                              |
| Sets the background color of the column.                                                                         |
|                                                                                                    |

- **3.** Set the width of the table to 100.
- **4.** Set the horizontalGridVisible attribute to false.

**Note:** There must be only one column within the <tr:table> tag. Within this column, all tags must be wrapped by a <tr:panelGroupLayout> component with a styleClass set as listing.

[Table 4–4](#page-44-1) lists the style classes for the subelements of the <column> tag.

<span id="page-44-1"></span>*Table 4–4 Table Listing Style Classes*

| <b>Element</b>                                                                             | <b>Style Class</b> | <b>Layout Effects</b>                                                                                                  |
|--------------------------------------------------------------------------------------------|--------------------|----------------------------------------------------------------------------------------------------|
| <tr:panelgrouplayout> with its layout<br/>attribute set as vertical.</tr:panelgrouplayout> | listing            | Sets the position and the border for each row.                                                                         |
| $<$ tr:panelList>                                                                          | listingImage       | Sets the width, position, and height of the image.                                                                     |
| <tr:commandlink>:(navigation items)</tr:commandlink>                                       | listingLink        | Sets the position, height, font size, text<br>alignment, background image, and color of the<br>navigation item.        |
| <tr:outputtext>: (description of the<br/>navigation)</tr:outputtext>                       | listingDetails     | Sets the position, height, font size, text<br>alignment, background image, and color of the<br>navigation description. |

#### *Figure 4–4 A Listing of Dynamic Links*

<span id="page-45-0"></span>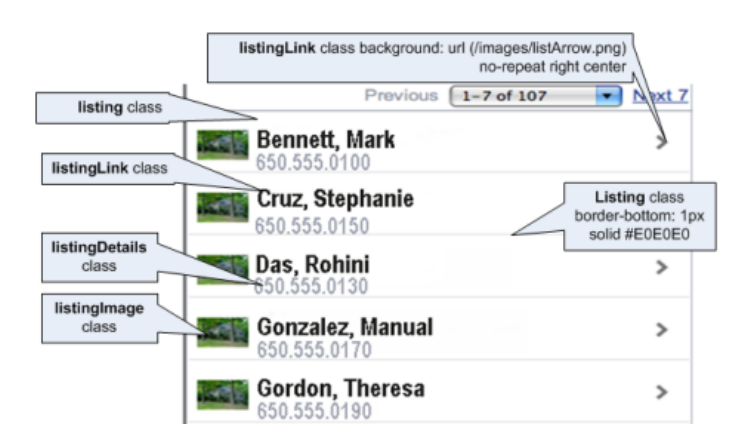

#### <span id="page-45-1"></span>**listing**

[Example 4–14](#page-45-3) illustrates the listing style class selector, which sets the position and the border for each row.

#### <span id="page-45-3"></span>*Example 4–14 The listing Style Class Selector*

```
.listing {
    position: relative !important;
    margin: 0 !important;
    border-bottom: 1px solid #E0E0E0 !important;
    padding: 8px 0 8px 10px !important;
    font-size: 20px !important;
    font-weight: bold !important;
    list-style: none !important;
}
```
#### <span id="page-45-2"></span>**listingLink**

[Example 4–15](#page-45-4) illustrates the listingLink style class selector, which sets the width, position, and height of the image.

#### <span id="page-45-4"></span>*Example 4–15 The listingLink Style Class Selector*

```
.listingLink {
    display: block !important;
   margin: -8px 0 -8px -10px ! important;
    padding: 8px 32px 8px 10px !important;
    text-decoration: none !important;
    color: inherit !important;
    background: url(/images/listArrow.png) no-repeat right center !important ;
    padding-left: 54px !important;
    padding-right: 40px !important;
    min-height: 34px !important;
    font-size: 20px !important;
    font-weight: bold !important;
```
}

#### <span id="page-46-2"></span>**listingDetails**

[Example 4–16](#page-46-3) illustrates the listingDetails style class selector, which sets the position, height, font size, text alignment, background image, and color of the navigation item.

#### <span id="page-46-3"></span>*Example 4–16 The listingDetails Style Class Selector*

```
.listingDetails {
    display: block !important;
    position: absolute !important;
   margin: 0 !important;
    left: 54px !important;
    top: 27px !important;
    text-align: left !important;
    font-size: 12px !important;
    font-weight: normal !important;
    color: #666666 !important;
    text-decoration: none !important;
    height: 13px !important;
    padding: 3px 0 0 0 !important;
```
}

#### <span id="page-46-1"></span>**listingImage**

[Example 4–17](#page-46-4) illustrates the listingImage style class selector, which sets the position, height, font size, text alignment, background image, and color of the navigation description.

#### <span id="page-46-4"></span>*Example 4–17 The listingImage Style Class Selector*

```
.listingImage {
     display: block !important;
     position: absolute !important;
    margin: 0 !important;
    left: 6px !important;
    top: 7px !important;
     width: 35px !important;
    height: 27px !important;
     padding: 7px 0 10px 0 !important;
}
```
#### <span id="page-46-0"></span>**4.3.3 How to Create Detail Items in iPhone Applications**

On the destination page, this component displays the detail of an item selected through panel navigation. As illustrated in [Figure 4–5](#page-47-0), these details include salary, phone numbers, and a hire date for a selected employee.

*Figure 4–5 Field Set*

<span id="page-47-0"></span>

| First Name John          |  |
|--------------------------|--|
| <b>Last Name Smith</b>   |  |
|                          |  |
| Email Smith@example.com  |  |
| Salary \$100,000         |  |
| Phone (650)555-1040      |  |
| <b>Hired Mar-11-2000</b> |  |
| Phone (650)555-1040      |  |
| <b>Hired Mar-11-2000</b> |  |
| <b>Hired Mar-11-2000</b> |  |

This destination page (comprised of field set components) contains one or more rows, where each row contains a label or a message (which can be either simple text or another navigation item). As illustrated in Example  $4-18$ , you use the  $\langle \text{div} \rangle$  tags to create these rows. The <div> tags are subelements of a <tr:panelCaptionGroup> component.

#### <span id="page-47-1"></span>*Example 4–18 Creating a Field Set*

```
<div class="panelBase">
      <tr:panelCaptionGroup>
            <div class="row">
               <tr:outputText styleClass="labeltext" 
                             value="#{agentUtil.name}"
                              truncateAt="0"/>
                <tr:outputText styleClass="messageText"
                               value="#{sessionScope.FirstName}" />
            </div>
            <div class="row">
                <tr:outputText styleClass="labeltext" value="Last Name"/>
                <tr:commandLink text="#{sessionScope.LastName}"
                                styleClass="messageLink"
                                partialSubmit="true" 
                                id="myLink2" 
                                actionListener="#{agentUtil.gotoPage3}"
                                onclick='iPhone.slideFragments("page3",page2");'/>
            \langlediv></tr:panelCaptionGroup>
         <tr:panelCaptionGroup>
               <div class="row">
                  <tr:outputText styleClass="labeltext" value="Email"/>
                  <tr:outputText styleClass="messageText"
                                 value="#{bindings.LastName}@oracle.com"/>
               \langlediv><div class="row">
                   <tr:outputText styleClass="labeltext" value="Salary"/>
                   <tr:outputText styleClass="messageText" }"
                                 value="#{sessionScope.Salary}"/>
               \langlediv><div class="row">
                    <tr:outputText styleClass="labeltext"
                                   value="Phone"
                                   truncateAt="5"/>
                    <tr:outputText styleClass="messageText"
```

```
value="#{sessionScope.PhoneId}"/>
         </div>
         <div class="row">
             <tr:outputText styleClass="labeltext"
                           value="Hired"
                            truncateAt="7"/>
             <tr:outputText styleClass="messageText"
                            value="#{sessionScope.HireDate}"/>
         </div>
         <div class="row">
             <tr:outputText styleClass="labeltext"
                            value="Phone"
                            truncateAt="5"/>
             <tr:outputText styleClass="messageText" 
                           value="#{sessionScope.PhoneId}"/>
         </div>
         <div class="row">
            <tr:outputText styleClass="labeltext" 
                           value="Hired"
                           truncateAt="7"/>
            <tr:outputText styleClass="messageText"
                           value="#{sessionScope.HireDate}"/>
         </div>
         <div class="row">
            <tr:outputText styleClass="labeltext"
                           value="Hired"
                           truncateAt="7"/>
            <tr:outputText styleClass="messageText"
                           value="#{sessionScope.HireDate}"/>
         </div>
  </tr:panelCaptionGroup>
</div>
```
#### **To create field set components:**

- **1.** Insert as many <div> tags as needed within a <tr:panelCaptionGroup> component, as illustrated in [Example 4–18.](#page-47-1)
- **2.** To create rows, define each <div> tag with the [row](#page-51-1) class attribute. For example:

<div class="row">

The row attribute sets the position, height, and border for each row.

- **3.** Within each <div> tag, create a label element as follows:
	- **a.** Create a <tr:outputText> tag.
	- **b.** Set the position, width, font, and color of the label element by defining the StyleClass as [labeltext](#page-49-1).

For example:

```
<tr:outputText styleClass="labeltext"
               value="Phone"
               truncateAt="5"/>
```
- **4.** Create a message element using either the <tr:outputText> tag or the <tr:commandLink> component as follows:
	- The <tr:outputText> component with styleClass set as messageText. For example:

```
<tr:outputText styleClass="messageText" 
               value="#{sessionScope.PhoneId}"/>
```
The [messageText](#page-49-2) style class sets the position, width, font, and color for the label element.

■ [Example 4–19](#page-49-3) illustrates the <tr:commandLink> component with styleClass set as messageLink.

#### <span id="page-49-3"></span>*Example 4–19 Setting the styleClass Attribute as messageLink*

```
<tr:commandLink text="#{sessionScope.LastName}"
               styleClass="messageLink"
               partialSubmit="true" 
               id="myLink2" 
               actionListener="#{agentUtil.gotoPage3}"
               onclick='iPhone.slideFragments("page3", "page2");'/>
```
The [messageLink](#page-50-0) element sets the position, width, font, height, and color for the message element.

**5.** For a panel base background, wrap the <div> tags with the [panelBase](#page-50-1) class attribute (illustrated in [Example 4–18](#page-47-1)).

> **Note:** The [panelBase fieldset](#page-50-2) class sets rounded edges. The fieldset element is added by the renderer for the <tr:panelCaptionGroup> component.

#### <span id="page-49-0"></span>**4.3.3.1 Field Set Style Classes**

This section lists the style classes for field set components and their layout properties.

#### <span id="page-49-1"></span>**labeltext**

[Example 4–19](#page-49-3) illustrates the labeltext style class selector, which sets the position, width, font, and color of the label element.

#### *Example 4–20 The labeltext Style Class Selector*

```
.labeltext {
    position: absolute !important;
   margin: 0 0 0 14px !important;
    line-height: 42px !important;
    font-weight: bold !important;
    color: #7388a5 !important;
     text-align: right !important;
     width: 90px !important; 
    white-space: nowrap !important;
}
```
#### <span id="page-49-2"></span>**messageText**

[Example 4–21](#page-49-4) illustrates the messageText style class selector, which sets the position, width, font, and color for the message element.

#### <span id="page-49-4"></span>*Example 4–21 The messageText Style Class Selector*

```
.messageText {
    display: block !important;
```

```
margin: 0 !important;
 border: none !important;
 padding: 12px 10px 0 110px !important;
 text-align: left !important;
 font-weight: bold !important;
 text-decoration: inherit !important;
 height: 42px !important;
 color: inherit !important;
 box-sizing: border-box !important;
 -webkit-box-sizing: border-box !important;
```
#### <span id="page-50-0"></span>**messageLink**

}

[Example 4–22](#page-50-3) illustrates the messageLink style class selector, which sets the position, width, font, and color for of the message link element.

#### <span id="page-50-3"></span>*Example 4–22 The messageLink Style Class Selector*

```
.messageLink {
    display: block !important;
    text-align: left !important;
    text-decoration: none !important;
    color: inherit !important;
    background: url(/images/listArrow.png) no-repeat right center !important ;
    padding-top: 12px !important;
    padding-left: 111px !important;
    padding-right: 40px !important;
    min-height: 34px !important;
    font-size: 16px !important;
    font-weight: bold !important;
```
#### <span id="page-50-1"></span>**panelBase**

}

[Example 4–23](#page-50-4) illustrates the panelBase style class selector, which sets the background of the panel base.

#### <span id="page-50-4"></span>*Example 4–23 The panelBase Style Class Selector*

```
.panelBase {
     box-sizing: border-box !important;
     -webkit-box-sizing: border-box !important;
     padding: 10px !important;
     background: #c8c8c8 url(/images/pinstripes.png) !important;
}
```
#### <span id="page-50-2"></span>**panelBase fieldset**

[Example 4–24](#page-50-5) illustrates the panelBase fieldset style class selector, which sets rounded edges. The <fieldSet> element is rendered by the renderer for the <tr:panelCaptionGroup> component.

#### <span id="page-50-5"></span>*Example 4–24 The panelBase fieldset Style Class Selector*

```
.panelBase fieldset {
    position: relative;
    margin: 0 0 20px 0;
    padding: 0;
```

```
 background: #FFFFFF;
 -webkit-border-radius: 10px;
 border: 1px solid #999999;
 text-align: right;
 font-size: 16px;
```
#### <span id="page-51-1"></span>**row**

}

[Example 4–25](#page-51-2) illustrates the row style class selector, which sets the position, height, and border for each row.

#### <span id="page-51-2"></span>*Example 4–25 The row Style Class Selector*

```
.row {
    position: relative !important;
    min-height: 42px !important;
    border-top: 1px solid #999999 !important;
   -webkit-border-radius: 0 !important;
    text-align: right !important;
}
```
#### **row:first-child**

[Example 4–26](#page-51-3) illustrates the row:first-child style class selector.

#### <span id="page-51-3"></span>*Example 4–26 The row:first-child Style Class Selector*

```
.row:first-child {
    border-top: none !important;
```
#### }

#### <span id="page-51-0"></span>**4.3.4 What You May Need to Know About CSS Classes in iPhone Applications**

Although you apply most of the CSS classes to specific components using the styleClass attribute (as illustrated in [Example 4–8\)](#page-41-5) manually, some CSS features are applied by default when you use the iPhone skin.

# <span id="page-52-4"></span><span id="page-52-0"></span>**Supporting Basic HTML Mobile Browsers**

This chapter describes ADF Mobile browser's support for basic HTML mobile browsers.

This chapter includes the following sections:

- [Section 5.1, "Introduction to Basic HTML Mobile Browser Support"](#page-52-1)
- [Section 5.2, "Developing Applications for Basic HTML Mobile Browsers"](#page-52-3)
- [Section 5.3, "Styling Basic HTML Mobile Browsers"](#page-53-0)

# <span id="page-52-1"></span>**5.1 Introduction to Basic HTML Mobile Browser Support**

ADF Mobile browser supports basic HTML mobile browsers that have no JavaScript support. This lack of JavaScript support makes these browsers less robust than their counterparts used on the BlackBerry smartphone or the Apple iPhone. Aside from the browsers listed in [Section 1.2, "Supported Mobile Browsers,"](#page-10-2) ADF Mobile browser considers most common browsers as basic HTML mobile browsers. ADF Mobile browser may not recognize certain mobile browsers, however.

#### <span id="page-52-2"></span>**5.1.1 Requirements for Basic HTML Mobile Browser Support**

The minimum requirement for ADF Mobile browser's support is XHTML Basic or the XHTML Mobile Profile that includes WAP2.*n* browsers.

**Note:** ADF Mobile browser does not support the WAP1.*n* browsers that cannot support either XHTML Basic or the XHTML Mobile Profile.

# <span id="page-52-5"></span><span id="page-52-3"></span>**5.2 Developing Applications for Basic HTML Mobile Browsers**

Because ADF Mobile browser serves pages to mobile browsers that are appropriate to a browser's capabilities or limitations, you do not have to create user interfaces that are specific to basic HTML mobile browsers. However, the absence of JavaScript support by these browsers limits the functionality of certain HTML elements.

- Basic HTML mobile browsers do not support the autosubmit attribute. Add a submit button to a form only if the form submission responds to a component's autosubmit feature. For composite components with built-in autosubmit features, ADF Mobile browser adds a submit button to enable users to submit the form.
- Basic HTML mobile browsers do not support form-submitting links. All submitting elements are rendered as buttons. Basic HTML mobile browsers do not

support the child components of such input elements. As a consequence, the child components of the tr:commandLink component cannot render in a basic HTML mobile browser. For more information on tr:commandLink, see [Section 3.5.2,](#page-30-2)  ["Creating Links."](#page-30-2)

# <span id="page-53-0"></span>**5.3 Styling Basic HTML Mobile Browsers**

ADF Mobile browser provides CSS support for basic HTML mobile browsers. Although most of these browsers support CSS, ADF Mobile browser applications can even run on the browsers that do not support CSS. In these cases, however, the user interface may be difficult to use. As a precaution, you should test the ADF Mobile browser application on as many browsers as possible.

# <span id="page-54-4"></span><span id="page-54-0"></span>**Design Guidelines for BlackBerry 4.2 to 4.5**

This chapter describes how to accommodate the behavior of BlackBerry browsers 4.2 to 4.5.

This chapter includes the following sections:

- [Section 6.1, "Introduction to BlackBerry Browser Display Behavior"](#page-54-1)
- [Section 6.2, "Formatting Tables to Prevent Wrapping"](#page-54-2)
- [Section 6.3, "Formatting Label and Message Panels"](#page-55-0)
- [Section 6.4, "Formatting Column Width"](#page-55-1)
- Section 6.5, "What You May Need to Know About Display Variations on [BlackBerry Smartphones"](#page-55-2)

### <span id="page-54-1"></span>**6.1 Introduction to BlackBerry Browser Display Behavior**

The BlackBerry browser behaves differently than other browsers in that it does not display pages using horizontal scrolling. Instead, it fits a page to the width of the screen.

# <span id="page-54-2"></span>**6.2 Formatting Tables to Prevent Wrapping**

Browsers wrap long words between fields. When formatting tables, avoid placing such words on lines that contain multiple fields.

**Note:** Within this chapter, a word refers to a series of characters. In this context, a word does not include white space.

Because the default mode of the BlackBerry browser limits the browser width to that of the physical screen, any field that cannot fit within a line is displayed on the next line. If the intent of an application is to display multiple elements on one line, then you must ensure that the total width of the fields are within the width of the browser. Like other browsers, the BlackBerry browser wraps multiple lines when needed. The column width cannot be reduced beyond the size of the longest word in the field.

#### <span id="page-54-3"></span>**6.2.1 How to Prevent Fields from Wrapping in Tables**

To prevent fields from wrapping, ensure that the total of the size attribute values in a table's row satisfies the following formula when all of the fields in a row are input fields.

3\*Number of columns + the Sum of the size attributes in all columns <=X, when X=48

In general, field sizes in table columns should satisfy the following formula:

```
3 * Number of Columns + 
Sum of size attributes in all input field columns + 
Sum of number of characters in longest words in all output field columns <= X, when X=48
```
If the field still wraps, decrease the value of X until the field fits the row.

# <span id="page-55-0"></span>**6.3 Formatting Label and Message Panels**

To preserve the intended programming flexibility, ADF Mobile supports nowrap attributes in Trinidad components. You may encounter problems if you add nowrap to a component definition if you program an application to support paging.

### <span id="page-55-1"></span>**6.4 Formatting Column Width**

When formatting columns, set the percentage of the width for both the LabelWidth and the FieldWidth attributes in the tr:panelFormLayout component at 100%.

# <span id="page-55-2"></span>**6.5 What You May Need to Know About Display Variations on BlackBerry Smartphones**

The same application may display differently on different devices. The following circumstances can contribute to such discrepancies:

- [Changes to the Minimum Font Size](#page-55-3)
- **[Form Factor Variations](#page-56-0)**

#### <span id="page-55-3"></span>**6.5.1 Changes to the Minimum Font Size**

Changing the minimum font size through user preferences affects the formatting ability of the ADF Mobile browser renderer. For example, input fields and their corresponding labels align properly when the font is set to its default size of 6 pt., as shown in [Figure 6–1](#page-55-4).

<span id="page-55-4"></span>*Figure 6–1 Application Display Using the Default Font Size of 6 pt.*

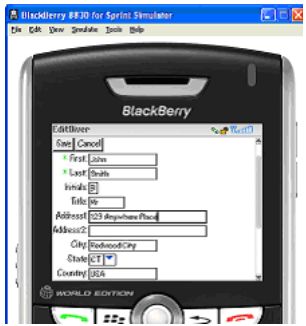

However, increasing the font size to 10 pt. disrupts the display by shifting the input fields beneath their corresponding labels. As a result, the page is difficult to read.

[Figure 6–2](#page-56-1) shows a page that is too large for the display screen.

<span id="page-56-1"></span>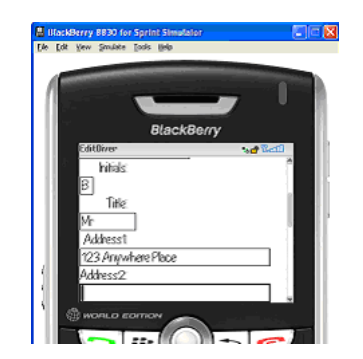

*Figure 6–2 Increasing the Font Size*

### <span id="page-56-0"></span>**6.5.2 Form Factor Variations**

Differing screen sizes can affect display. Even if the font size is at the default size of 6 pt. (illustrated in [Figure 6–1\)](#page-55-4), the same application appears differently on other devices. In [Figure 6–3,](#page-56-2) the input fields barely fit the device's screen, even though they are easily accommodated on other devices running the same application, as shown in [Figure 6–1](#page-55-4).

<span id="page-56-2"></span>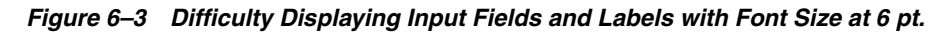

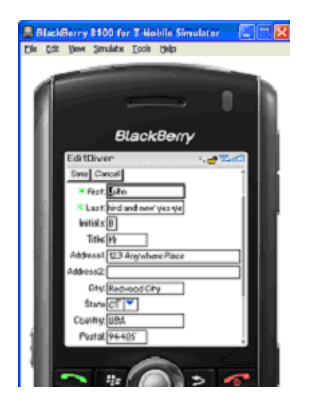

In addition, input fields may display properly on the screen of one device, but may appear crowded on the screen of another type of device.

[Figure 6–4](#page-56-3) shows an application whose table cells are not wide enough to accommodate the text, causing it to wrap.

<span id="page-56-3"></span>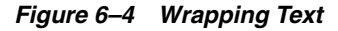

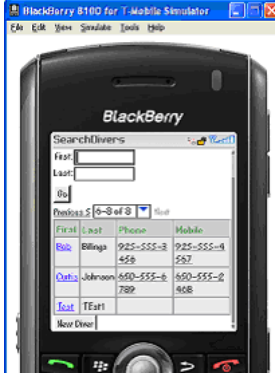

**7**

# <span id="page-58-3"></span><span id="page-58-0"></span>**Narrow Screen Support and User Agent Details** <sup>7</sup> **Support**

This chapter describes how the Trinidad infrastructure determines narrow screen support and how it uses EL (Expression Language) expressions to expose user agent details.

This chapter includes the following sections:

- [Section 7.1, "Determining Narrow Screen Support"](#page-58-1)
- [Section 7.2, "Determining User Agent Capabilities Using EL Expressions"](#page-59-0)

# <span id="page-58-4"></span><span id="page-58-1"></span>**7.1 Determining Narrow Screen Support**

Mobile devices have a wide range of screen widths. As a result, the UI components of a web application may render properly on a device with a screen width measuring 240 pixels, but not align correctly when the application runs on a device that has a screen width of only 100 pixels. In such a situation, Trinidad optimizes application rendering for narrow-screen devices. Trinidad considers any device with a screen width of less than 240 pixels as a narrow screen and optimizes the rendering for the following components accordingly:

- tr:breadcrumbs
- tr:inputText
- tr:navigationPane
- tr:panelFormLayout
- tr:panelLabelAndMessage
- tr:panelRadio
- tr:processChoiceBar
- tr:selectRangeChoiceBar

#### <span id="page-58-2"></span>**7.1.1 How Trinidad Determines Narrow-Screen Optimization**

Because Trinidad only considers a device with a screen width that measures less than 240 pixels as a narrow screen, it does not consider iPhones (Safari browsers) or BlackBerry smartphones (BlackBerry browsers), which usually have screens that are greater than 240 pixels, as such. For a Windows Mobile browser, Trinidad determines the screen width from the UA-pixels definition in the request header and only applies narrow screen optimization if the screen width is less than 240 pixels. For all other user agents, however, Trinidad optimizes its rendering for a narrow screen device.

# <span id="page-59-0"></span>**7.2 Determining User Agent Capabilities Using EL Expressions**

Trinidad exposes a requesting user agent's details using the EL expression, #{requestContext.agent}, which returns an agent object that describes the requesting user agent. By adding the detail name or capability name properties to this expression, you enable Trinidad to return details that include the user agent's name, version, platform, the version of the platform, the model (which is applicable only to BlackBerry), and the browser's support for JavaScript and PPR (Partial Page Rendering). For information on exposing user agent details, see [Section 7.2.1, "How To](#page-59-1)  [Determine User Agent Details."](#page-59-1) For information on determining browser capabilities, see [Section 7.2.2, "How to Determine Browser Capabilities."](#page-60-0)

#### <span id="page-59-1"></span>**7.2.1 How To Determine User Agent Details**

When Trinidad receives a request, it parses user agent strings for a variety of user agent details (listed in [Table 7–1\)](#page-59-4) that include the type, the name and version of the agent, and the agent's platform name and platform version. Trinidad uses the EL expression #{requestContext.agent.<detail-name>}to expose these details. For example, to enable you to retrieve the category appropriate to the user agent type (that is, desktop for a desktop browser, or PDA for mobile browsers), Trinidad uses the type detail in the EL expression as follows:

#{requestContext.agent.type}

**Note:** Trinidad may return a null value for such details as PlatformName and PlatformVersion if it cannot parse them from the user agent string.

<span id="page-59-4"></span>

| <b>Detail Name</b> | <b>Description</b>                                                                                                    |
|--------------------|----------------------------------------------------------------------------------------------------|
| type               | Identifies a user agent type. For desktop and mobile browsers,<br>the values are <i>desktop</i> and <i>PDA</i> , respectively. Because Safari<br>provides all desktop browser features when it runs in a mobile<br>device, the agent object exposes this detail as a desktop type. |
| agentName          | The name of the agent                                                                                                    |
| agentVersion       | The version of the agent                                                                                                    |
| platformName       | The platform on which the agent runs                                                                                                    |
| platformVersion    | The version of the platform on which the agent runs                                                                                                    |
| hardwareMakeModel  | The model of the mobile device                                                                                                    |
| skinFamilyType     | Trinidad categorizes the mobile browsers into different skin<br>types based on their CSS capabilities. For more information, see<br>Section 7.2.1.1, "Determining the Skin Type."                                                                                                  |

*Table 7–1 Browser Details Exposed through EL Expressions*

#### <span id="page-59-3"></span><span id="page-59-2"></span>**7.2.1.1 Determining the Skin Type**

Trinidad categorizes incoming user agents into different skin family types based on CSS support. It exposes the skin family type using the

#{requestContext.agent.skinFamilyType} EL expression. For example, Trinidad uses this EL expression to derive the value of windowswebkit for a Safari user agent running in a Windows platform. For Safari browsers running on Symbian devices, this expression returns the Nokia Webkit (nokiawebkit). [Table 7–2](#page-60-1) lists the skin family

types returned by #{requestContext.agent.skinFamilyType} according to user agent, platform, and platform version.

<span id="page-60-1"></span>

| <b>User Agent</b>                   | <b>Platform</b>      | <b>Skin Family Type</b> |
|-------------------------------------|----------------------|-------------------------|
|                                     | Windows mobile       | windowsmobile           |
| Safari                              | iPhone/iPod          | iPhonewebkit            |
| Safari                              | Linux                | linuxwebkit             |
| Safari                              | Macintosh            | macwebkit               |
| Safari                              | Symbian              | nokiawebkit             |
| Safari                              | Windows              | windowswebkit           |
| Safari                              | Unknown<br>platforms | defaultwebkit           |
| Blackberry                          |                      | blackberryminimal       |
| Blackberry (versions 4.5 and later) |                      | blackberry              |
| All other mobile browsers           |                      | genericpda              |

*Table 7–2 Skin Family Types Returned by the SkinFamilyType Attribute*

#### <span id="page-60-0"></span>**7.2.2 How to Determine Browser Capabilities**

Trinidad sends its response to a user agent's request based on the capabilities that it assigns to a user agent. These capabilities include a user agent's support for JavaScript and PPR (partial-page rendering). Some of these capabilities (listed in [Table 7–3](#page-60-2)) are exposed through the EL expression #{requestContext.agent.capabilities}.

Use the EL expression

#{requestContext.agent.capabilities.<capability-name>}to determine the specific capability assigned to a user agent by Trinidad. For example, to determine whether Trinidad assigns JavaScript capability to a user agent, use the following EL expression:

# {requestContext.agent.capabilities.scriptingSpeed!='none'}.

| <b>Capability Name</b> | <b>Detail</b>                                                                                                    |
|------------------------|----------------------------------------------------------------------------------------------------|
| narrowScreen           | Indicates whether Trinidad optimizes its rendering for a<br>narrow-screen device. It returns true (a Boolean type) if<br>Trinidad optimizes its rendering for a narrow-screen device. |
| scriptingSpeed         | Indicates JavaScript support for a user agent. Returns "none"(a<br>String type) if the user agent does not support JavaScript.                                                        |
| partialRendering       | Indicates PPR support for a user agent. Returns true (a Boolean<br>type) if the browser supports PPR.                                                                                 |

<span id="page-60-2"></span>*Table 7–3 Browser Capabilities Exposed through EL Expressions*

# <span id="page-62-4"></span><span id="page-62-0"></span>**Extending ADF Mobile Browser Applications**

This chapter describes how to add e-mail, telephony, and Google Maps to ADF Mobile browser applications.

This chapter includes the following sections:

- Section 8.1, "Introduction to Extending Applications for E-Mail, Telephony, and [Google Maps"](#page-62-1)
- [Section 8.2, "Integrating an E-Mail Client"](#page-62-2)
- [Section 8.3, "Integrating Telephony"](#page-63-0)
- [Section 8.4, "Integrating Google Maps"](#page-63-1)
- [Section 8.5, "What You May Need to Know About Page Display Dimensions"](#page-65-1)

# <span id="page-62-1"></span>**8.1 Introduction to Extending Applications for E-Mail, Telephony, and Google Maps**

In addition to using style sheets described in [Chapter 4, "Skinning",](#page-36-4) you can further tailor an ADF Mobile browser application to include support for e-mail, telephony, and Google Maps by defining the tr:goButton and tr:goLink components with EL (Expression Language) expressions.

# <span id="page-62-2"></span>**8.2 Integrating an E-Mail Client**

To invoke an e-mail application from a web application:

- **1.** Use either the tr:goButton or the tr:goLink component.
- **2.** Prepend the mailto: protocol in an HTML link.
- **3.** Set the destination property to the HTML link (represented as the EL expression, #{sessionScope.empDetails.Email} in [Example 8–1\)](#page-62-5).

#### <span id="page-62-5"></span>*Example 8–1 Integrating the iPhone E-Mail Client using the mailto: Protocol*

```
<tr:goLink styleClass="messageText"
          text="#{sessionScope.empDetails.Email}"
          destination="mailto:#{sessionScope.empDetails.Email}"/>
```
#### <span id="page-62-3"></span>**8.2.1 Adding Mail Properties**

The mailto: protocol enables you to add the mail properties that are listed in [Table 8–1.](#page-63-2)

| <u>RODIC U MARTIODCITICS</u> |                                            |  |
|------------------------------|--------------------------------------------|--|
| <b>Property</b>              | <b>Syntax</b>                              |  |
| Multiple Recipients          | A comma (,) separates each e-mail address  |  |
| Message Subject              | subject = <subject text=""></subject>      |  |
| cc Recipients                | cc= <name@address.com></name@address.com>  |  |
| bcc Recipients               | bcc= <name@address.com></name@address.com> |  |
| Message Text                 | body= <message text=""></message>          |  |
|                              |                                            |  |

<span id="page-63-2"></span>*Table 8–1 Mail Properties*

To specify these properties, append the e-mail address with question mark (?) as illustrated by #{sessionScope.empDetails.Email}?subject=hello in [Example 8–2](#page-63-3) and then add the properties, separating each with an ampersand  $(\&)$ .

#### <span id="page-63-3"></span>*Example 8–2 Adding E-Mail Properties*

```
<tr:goLink styleClass="messageText"
          text="#{sessionScope.empDetails.Email}"
           destination="mailto:#{sessionScope.empDetails.Email}?subject=hello
                                                              &cc=myboss@example.com
                                                               &bcc=me@example.com
                                                               &body=good morning!"/>
```
# <span id="page-63-0"></span>**8.3 Integrating Telephony**

To invoke a call dialog box for a phone number:

- **1.** Use either the tr:goButton or the tr:goLink component.
- **2.** Prepend the phone number with the tel: protocol.

**Note:** The phone number must support the portion of the RFC 2806 protocol (http://www.ietf.org/rfc/rfc2806.txt) which enables you to add pauses or dial extensions after an end user dials the primary phone number. Because Apple does not specify which portions of RFC 2086 that it supports, you must test each portion.

**3.** Set the destination property to the telephone number (represented as the EL expression, #{sessionScope.empDetails.PhoneNumber} in [Example 8–3](#page-63-4)).

#### <span id="page-63-4"></span>*Example 8–3 Enabling the Call Dialog Box*

```
<tr:goLink styleClass="messageText"
          text="#{sessionScope.empDetails.PhoneNumber}"
          destination="tel:#{ sessionScope.empDetails.PhoneNumber}"/>
```
### <span id="page-63-1"></span>**8.4 Integrating Google Maps**

To create a link that displays a map that shows the data available in the application, specify the destination property of the  $tr:$ goLink component as follows:

**1.** Use either the tr:goButton or the tr:goLink component.

- **2.** Define destination= as the URL of Google Maps. (destination=http://maps.google.com/maps, as illustrated in [Example 8–4](#page-64-2).)
- **3.** To search for a location, append the Google Maps URL with ?q=.
- **4.** Define q= using the address string of the target location. This value can be a full street address, a city, landmark, or any item that Google Maps can search and locate. If multiple items are found, Google Maps drops multiple pins automatically.

**Note:** The address described in the text string must be well formatted, including commas between locations. For the destination string, replace spaces with plus sign (+) characters.

[Example 8–4](#page-64-2) illustrates how to define the tr:goLink component to invoke a Google Maps application and then drop a pin on 200 Oracle Parkway.

#### <span id="page-64-2"></span>*Example 8–4 Specifying Locations in Google Maps*

```
<tr:goLink styleClass="messageAddrText" 
           text="200 Oracle Parkway, Redwood City, CA, USA"
           destination="http://maps.google.com/maps?q=200
                                                       +Oracle
                                                       +Parkway,
                                                       +Redwood
                                                       +City,
                                                       +CA.
                                                       +IISA"
```
[Example 8–5](#page-64-1) illustrates specifying a location using an address represented by EL expressions.

#### <span id="page-64-1"></span>*Example 8–5 Specifying Locations in Google Maps Using EL Expressions*

```
<tr:goLink styleClass="messageAddrText" 
           text="#{sessionScope.empDetails.StreetAddress},
                 #{sessionScope.empDetails.City},
                 #{sessionScope.empDetails.StateProvince},
                 #{sessionScope.empDetails.CountryName}"
           destination=" http://maps.google.com/maps?q=#{sessionScope.empDetails.StreetAddress},
                                                      +#{sessionScope.empDetails.City},
                                                      +#{sessionScope.empDetails.StateProvince},
                                                      +#{sessionScope.empDetails.CountryName}"/>
```
You must join each EL expression in the address string with a plus sign (+), as illustrated in [Example 8–4](#page-64-2). Do not include spaces between the EL expressions.

#### <span id="page-64-0"></span>**8.4.1 Programming Driving Directions**

To enable ADF Mobile applications to leverage the driving instructions provided by Google Maps, modify the string following the question mark (?) in the Google Maps URL with the starting and destination addresses (saddr=<starting address>&daddr=<destination address>). Using this format, the directions from Oracle headquarters at 200 Oracle Parkway in Redwood City, California, to 1 Telegraph Hill in San Francisco, California, are as follows:

http://maps.google.com/maps? saddr=200+Oracle+Parkway,+Redwood+City,+CA,+USA &daddr=1

```
+Telegraph
+Hill,
+San
+Francisco,
+CA.
+USSA
```
**Note:** Apple and Google have not yet published other APIs.

#### <span id="page-65-0"></span>**8.4.2 Supporting Google Maps on iPhone**

iPhone Safari supports both Google Maps and YouTube applications in that it automatically intercepts certain URL calls and invokes a native application rather than opening the URL for the target website. For example, when a user clicks an HTML link to Google Maps (http://maps.google.com), Safari invokes a native Google Maps application rather than navigating to the Google Maps website. Because the native Google maps application accepts some URL parameters supported by maps.google.com, end users can specify a location and drop a pin.

# <span id="page-65-1"></span>**8.5 What You May Need to Know About Page Display Dimensions**

To retain the correct zoom ratio, add a viewport meta tag in the header of a page. The viewport is a device-specific meta tag used to ensure that a page displays at the correct scale. [Example 8–6](#page-65-2) illustrates setting the viewports for both iPhones and BlackBerry smartphones. For more information on the viewport, see *iOS Human Interface Guidelines*, available from the iOS Developer Library (http://developer.apple.com/library/ios/navigation/).

#### <span id="page-65-2"></span>*Example 8–6 Setting Viewports*

```
<trh:head title="Online Banking Demo">
   <meta http-equiv="Content-Type"
              content="text/html; charset=windows-1252"/>
   <f:verbatim rendered="#{requestContext.agent.skinFamilyType eq 'blackberry'}">
   <meta name="viewport"
        content="width=device-width;
                height=device-height;
                 initial-scale=1.0;
                 maximum-scale=1.0;
                 user-scalable=0;"/>
   </f:verbatim>
   <f:verbatim rendered="#{requestContext.agent.skinFamilyType eq 'iPhonewebkit'}">
   <meta name="viewport"
        content="width=device-width; 
        initial-scale=1.0;
        maximum-scale=1.0;
        user-scalable=0;"/>
   </f:verbatim>
</trh:head>
```
**Note:** Versions 4.6 and later of BlackBerry support the HandheldFriendly meta tag, which is similar to the viewport meta tag. Include the following line in the header to enable the page to scale appropriately:

```
<meta name="HandheldFriendly" content="True">
```
### <span id="page-66-0"></span>**8.5.1 Setting the Viewports for iPhone**

While some mobile browser applications may display correctly on desktop Safari browsers, they may not scale correctly for the smaller screen of the iPhone and may appear too large. As a result, the iPhone shrinks pages until they are too small to read. The following line from [Example 8–6](#page-65-2) illustrates how to set the iPhone viewport specifications in the <head> element to ensure that applications display properly on iPhones.

```
<f:verbatim rendered="#{requestContext.agent.skinFamilyType eq 'iPhonewebkit'}">
  <meta name="viewport" 
        content="width=device-width;
        initial-scale=1.0;
        maximum-scale=1.0;
        user-scalable=0;"/>
</f:verbatim>
```